# 電子契約サービス(法人版)

操作マニュアル

伊予銀行

# 目次

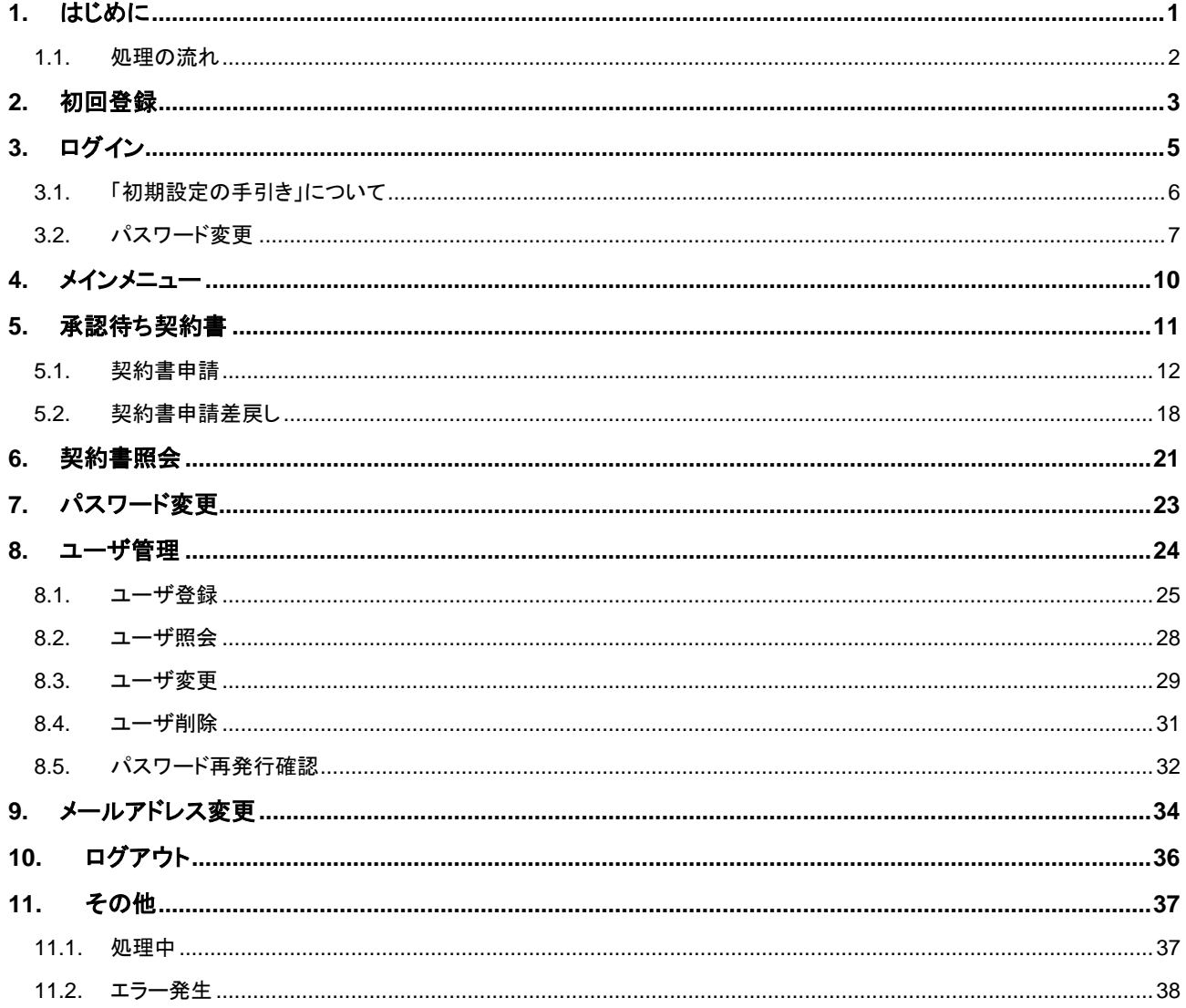

# <span id="page-2-0"></span>**1.** はじめに

本書では、電子契約サービスにおけるお客さま向けサイト(Web フロント)の操作を記載します。

# <span id="page-3-0"></span>**1.1.** 処理の流れ

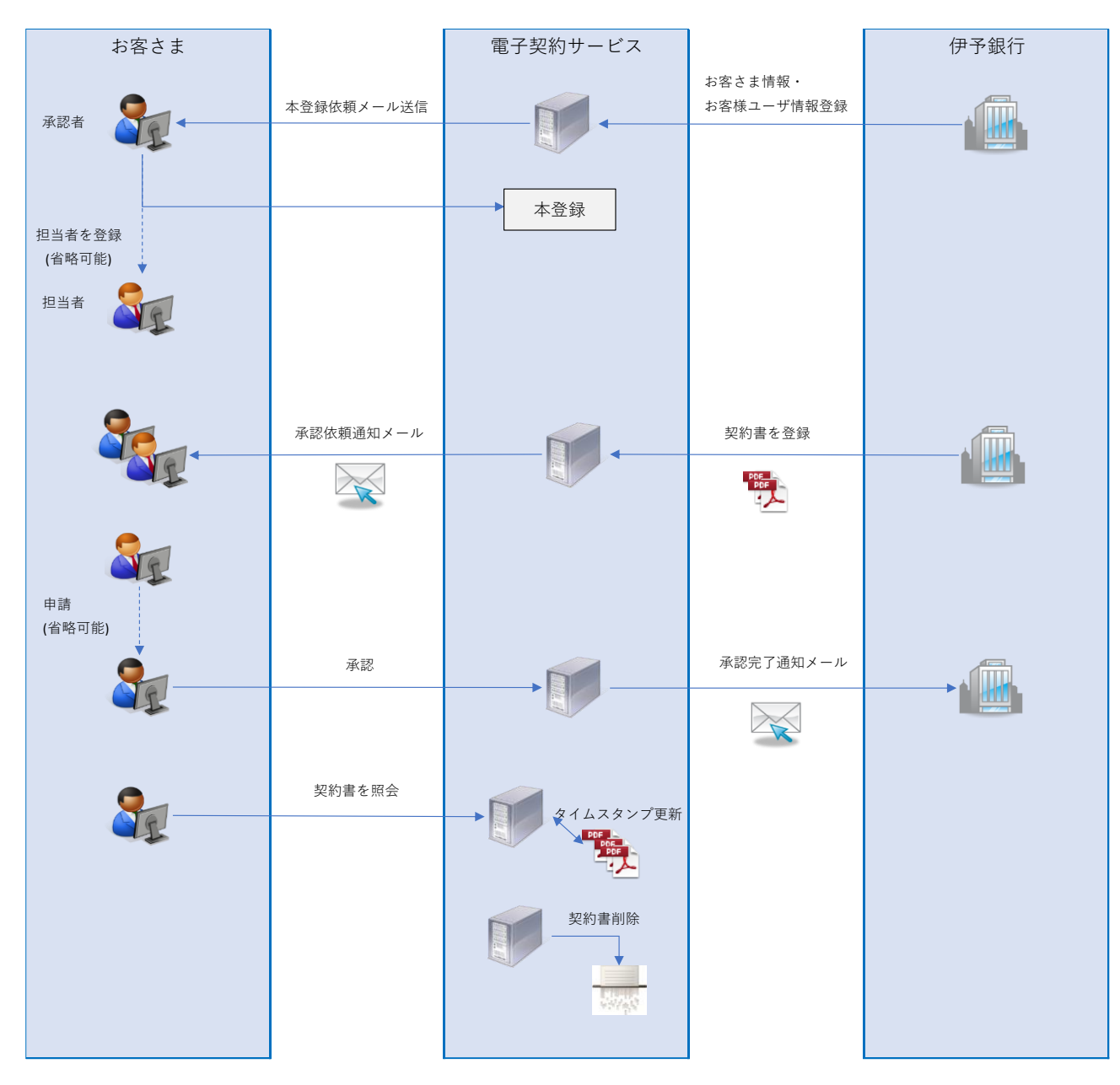

## <span id="page-4-0"></span>**2.** 初回登録

伊予銀行でお客さま情報が登録されると、承認者に本登録依頼メールが届きます。

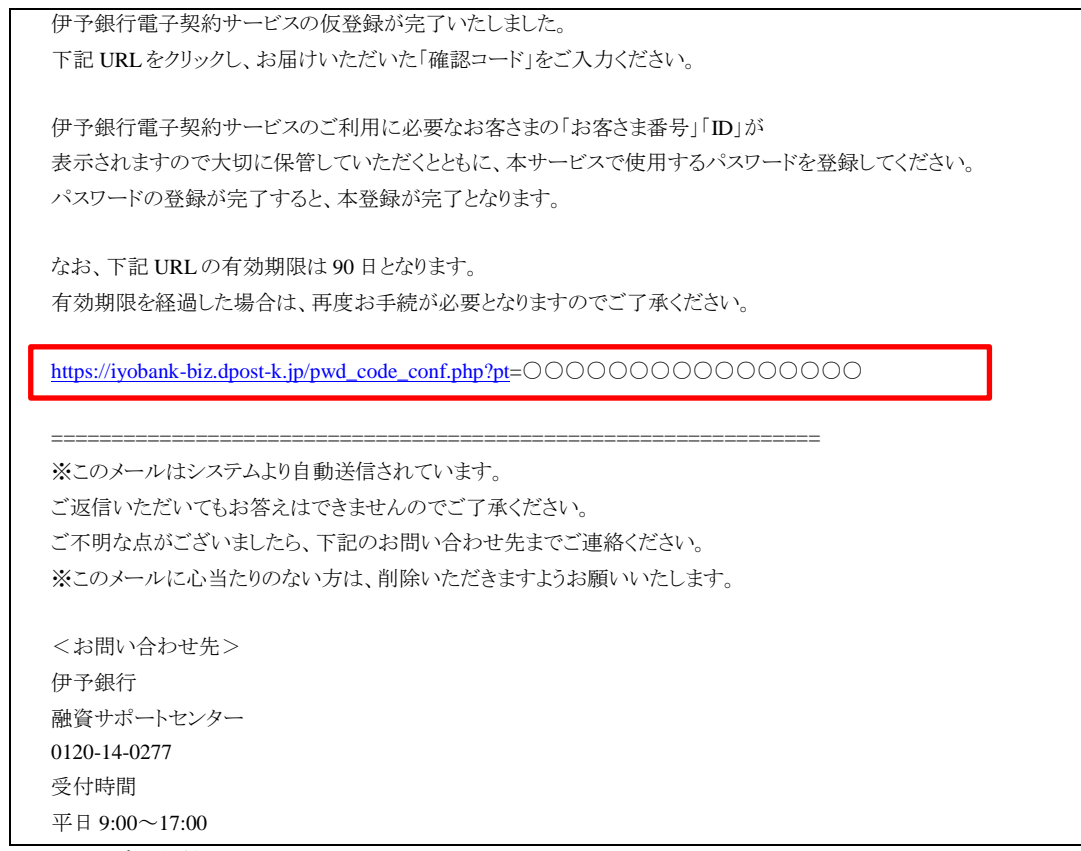

※○○○はランダムな値

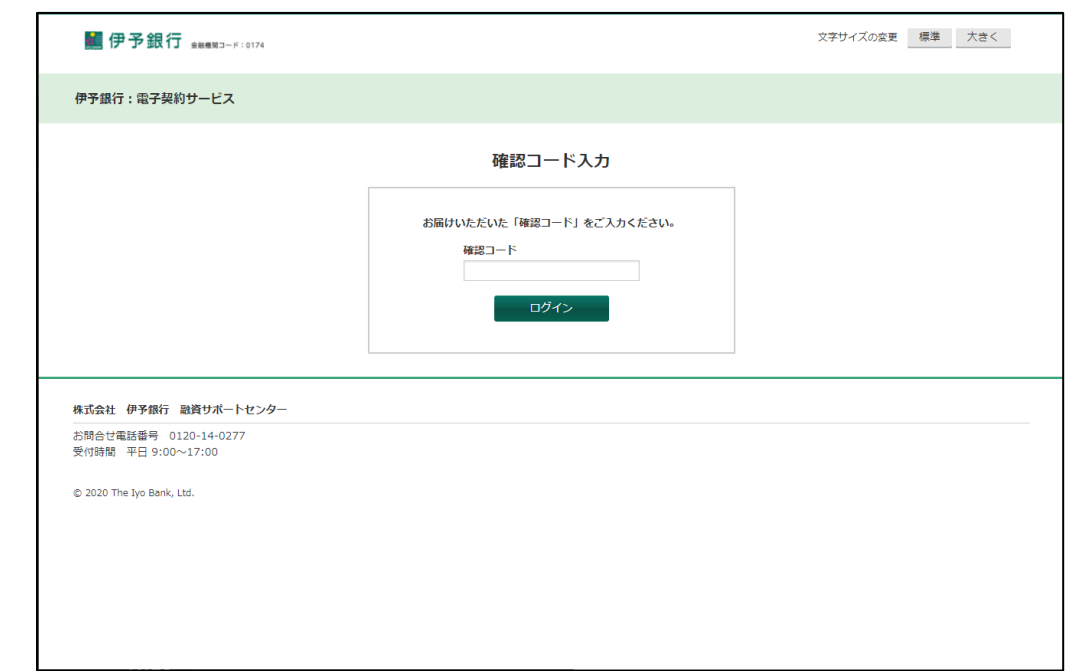

本登録依頼メール本文に記載の URL をクリックすると、確認コード入力画面に遷移します。

事前に申込を行った確認コードを入力してログインボタンを押下すると、確認コードが管理画面で登録されたものと 同一であれば、パスワード設定画面に遷移します。

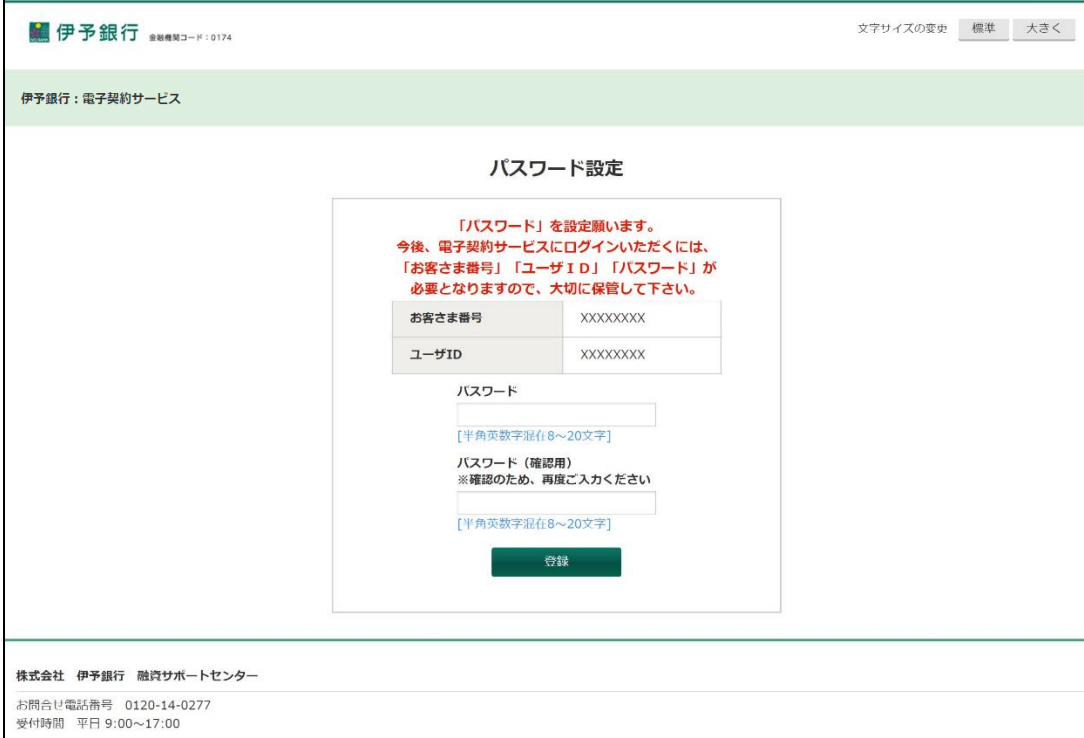

パスワード設定画面に記載されたお客さま番号とユーザ ID は、ログインに使用するため保管の必要があります。 パスワードと、パスワード(確認用)を入力して登録ボタンを押下すると、パスワードとパスワード(確認用)が一致して いれば、登録が完了しメインメニューに遷移します。 ※パスワードは半角英数字混在 8~20 文字

**操作マニュアル** 4

# <span id="page-6-0"></span>**3.** ログイン

下記 URL へ接続します。

【本番環境】 https://iyobank-biz.dpost-k.jp/login.php

接続に成功すると、ログイン画面が表示されます。

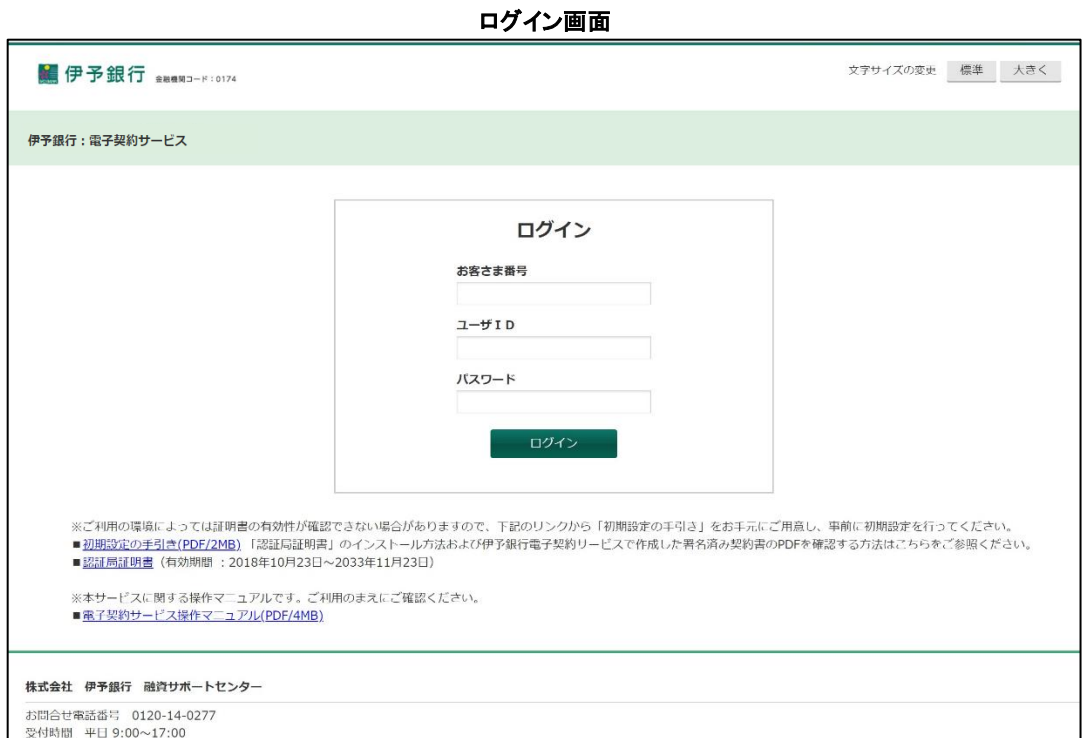

発行されたお客さま番号、ユーザ ID、パスワードを入力して「ログイン」ボタンを押下します。 ログインに成功すると、メインメニュー画面へ遷移します。

※ パスワード有効期限切れ時は、ログイン成功後にパスワード変更入力画面へ遷移します。

10 回連続してパスワード入力をミスした場合、もしくは既にアカウントがロックされている場合、メッセージ「一定回数 ログインに失敗したため、ロックがかかりました。」が表示されます。

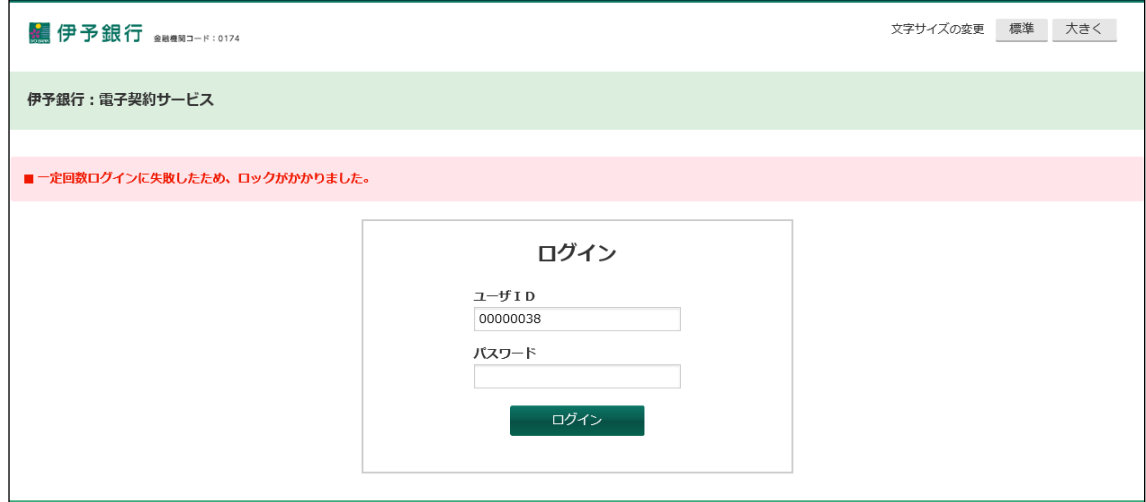

アカウントがロックされた場合、伊予銀行のサポートセンターへ連絡してアカウントロックの解除を依頼 してください。

### <span id="page-7-0"></span>**3.1.** 「初期設定の手引き」について

契約書の承認で押印した署名を正しく表示するためには「認証局証明書」のインストールが必要です。 「認証局証明書」をインストールする方法は「初期設定の手引き」PDF をご参照ください。 「初期設定の手引き」PDF はログイン画面の「初期設定の手引き」リンクをクリックしてダウンロードしてください。

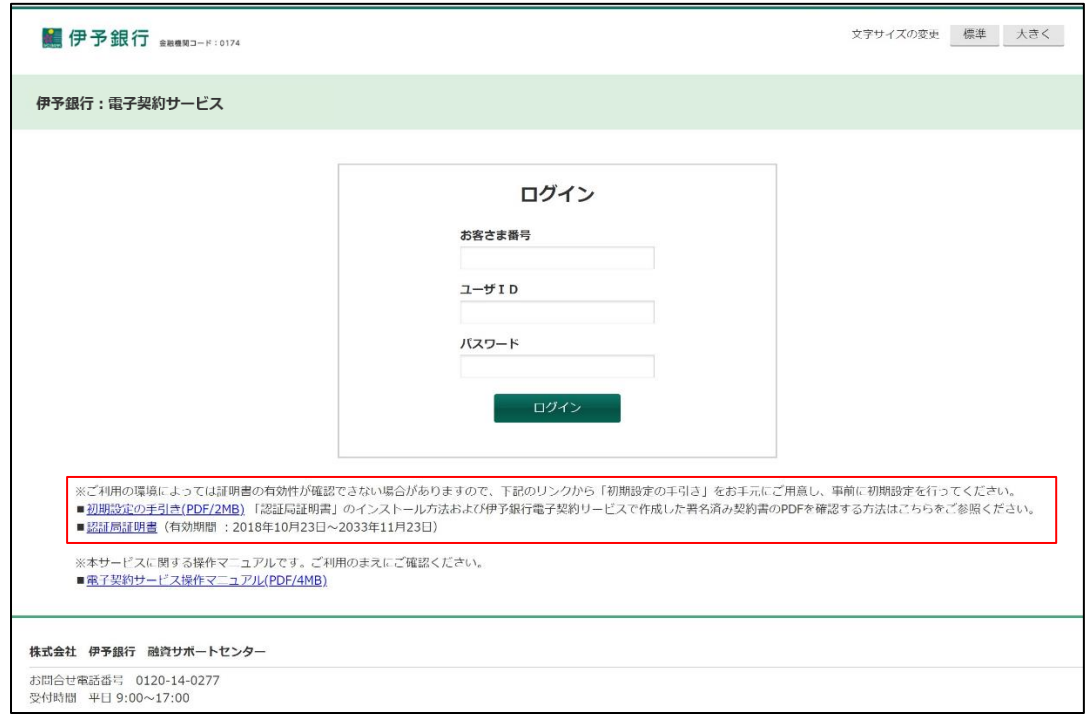

## <span id="page-8-0"></span>**3.2.** パスワード変更

お客さま担当者が初回ログインした場合、ログイン成功後に初回パスワード変更入力画面に遷移します。

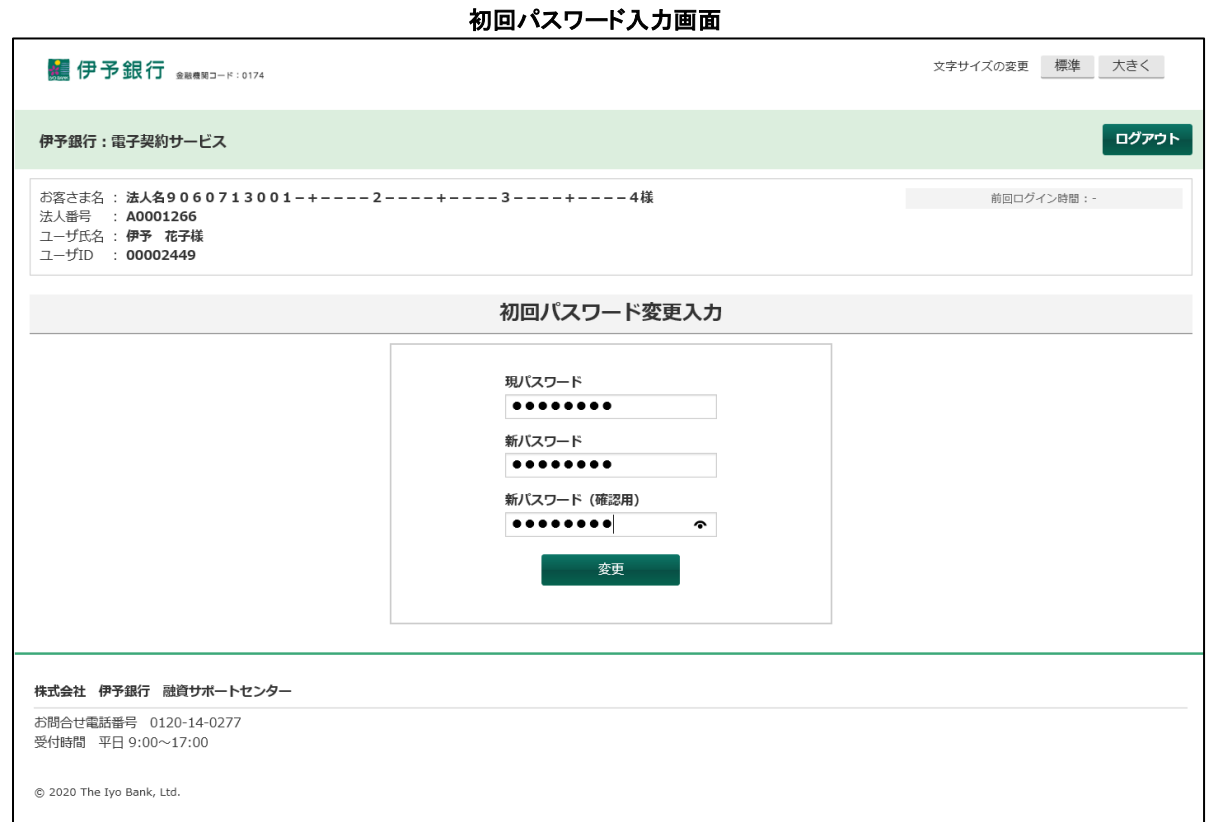

また、お客さま承認者・お客さま担当者ともにパスワード有効期限切れ時は、ログイン成功後にパスワード変更入力 画面へ遷移します。

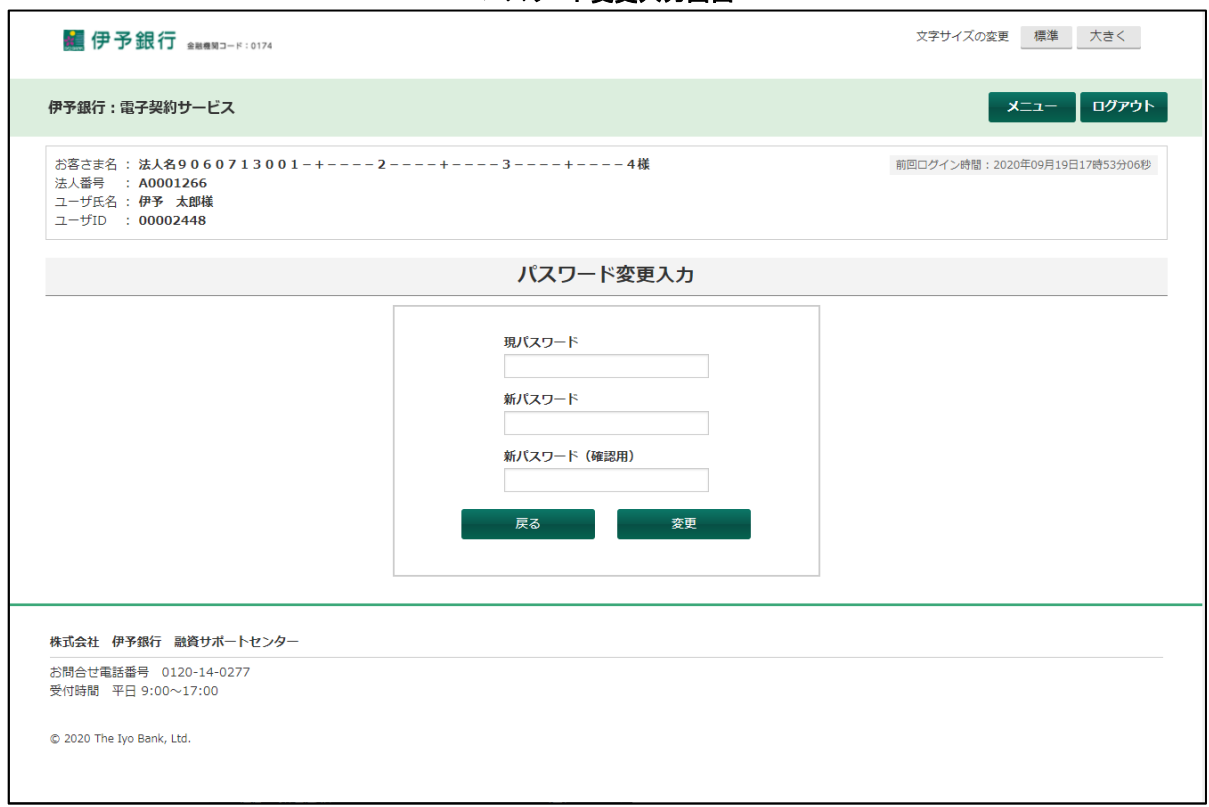

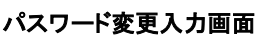

「現パスワード」へ発行されたパスワードもしくは使用していたパスワードを、「新パスワード」「新パ スワード(確認用)」へ新しいパスワードを入力して変更ボタンを押下します。

現パスワードが電子契約サービスに登録されているものと一致して、かつ、新パスワード(新パスワード (確認用))が命名規則に則っている場合、パスワードを変更してパスワード変更完了画面へ遷移しま す。

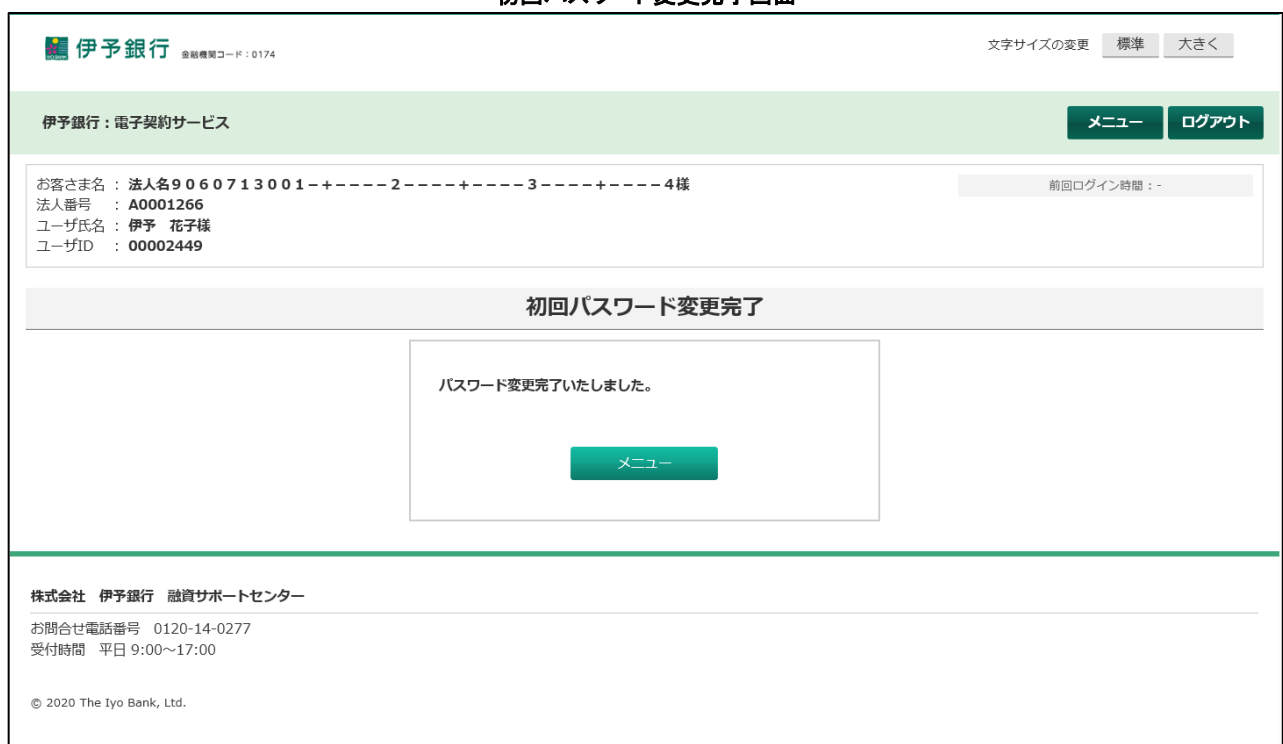

#### 初回パスワード変更完了画面

#### パスワード変更完了画面

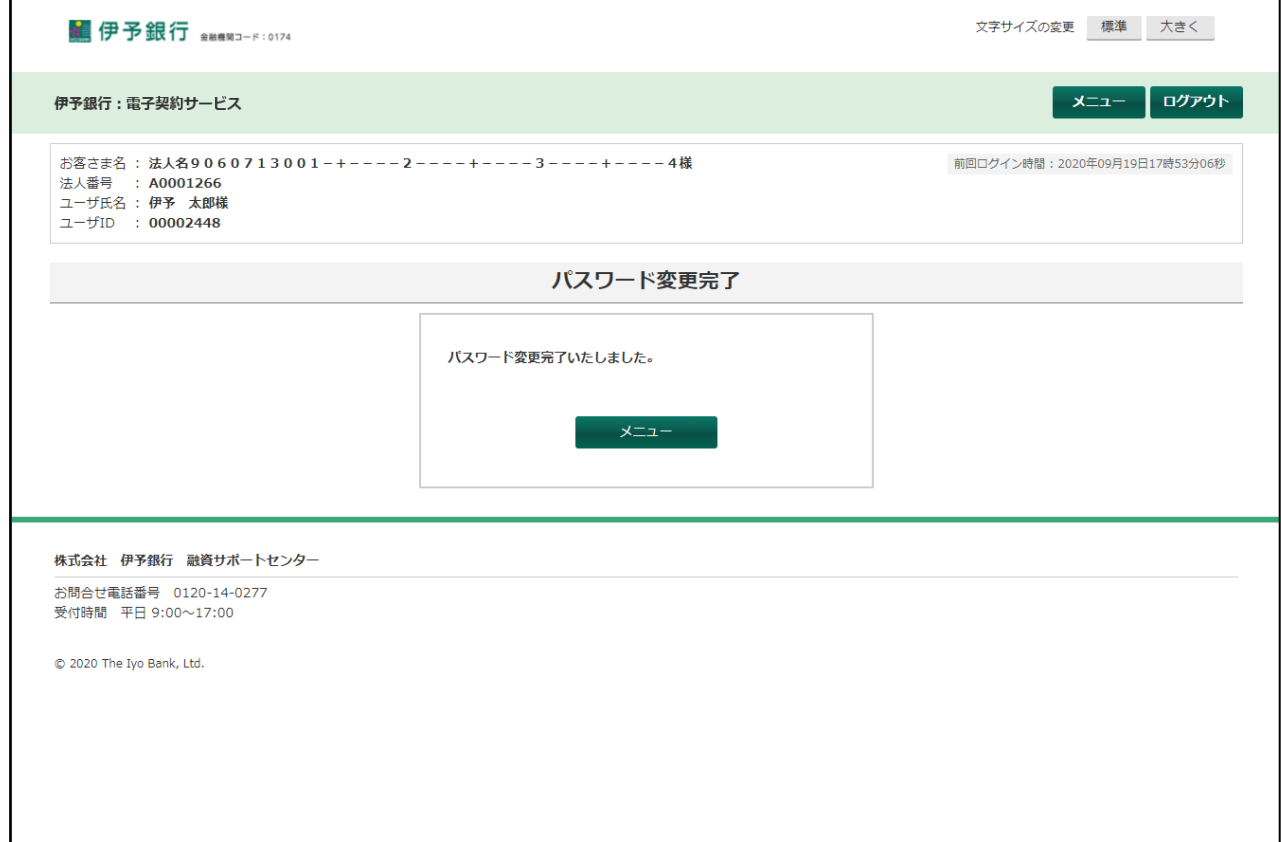

メニューボタンを押下すると、メインメニュー画面へ遷移します。

<span id="page-11-0"></span>操作目的に応じて、各機能のボタンを押下します。

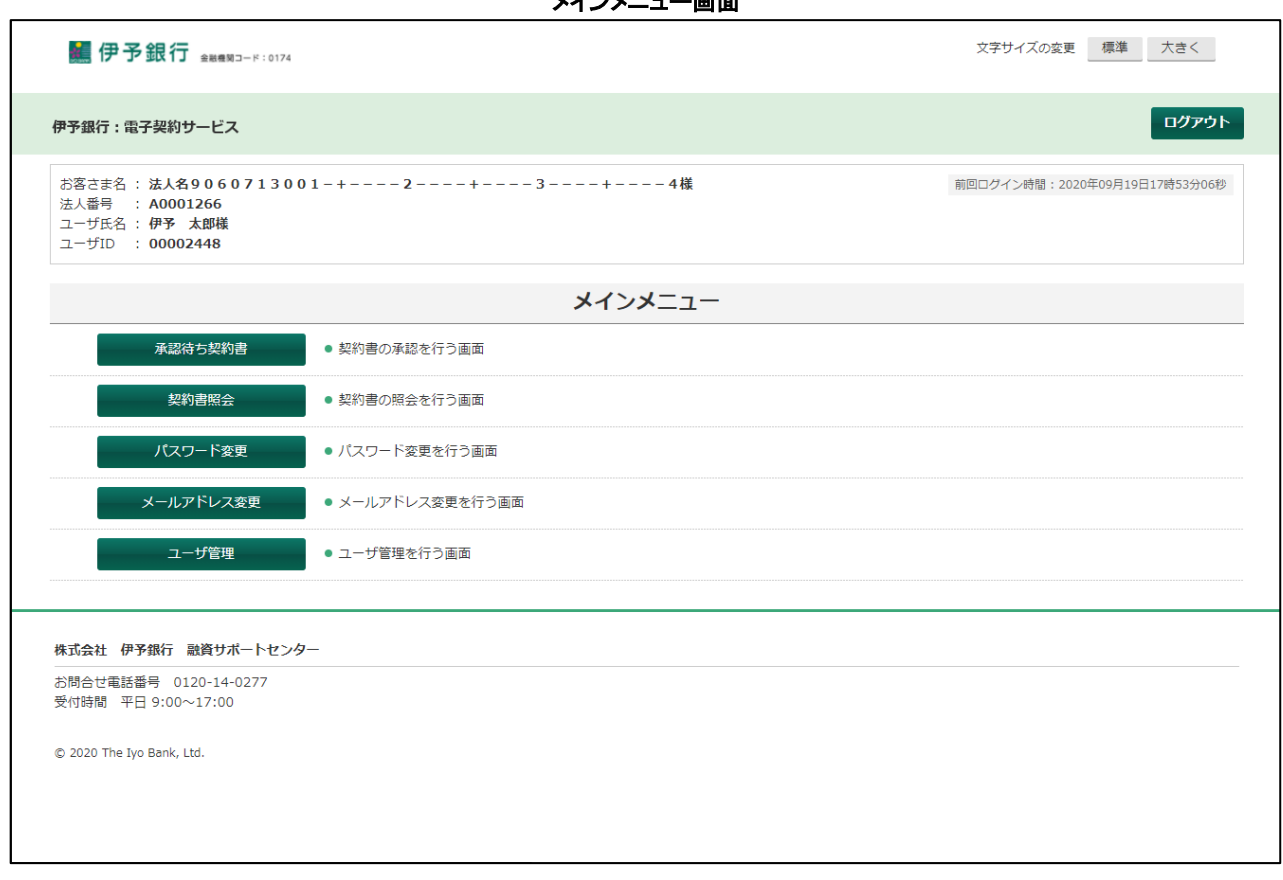

メインメニュー画面

お客さま承認者と担当者では表示されるメニューが異なります。

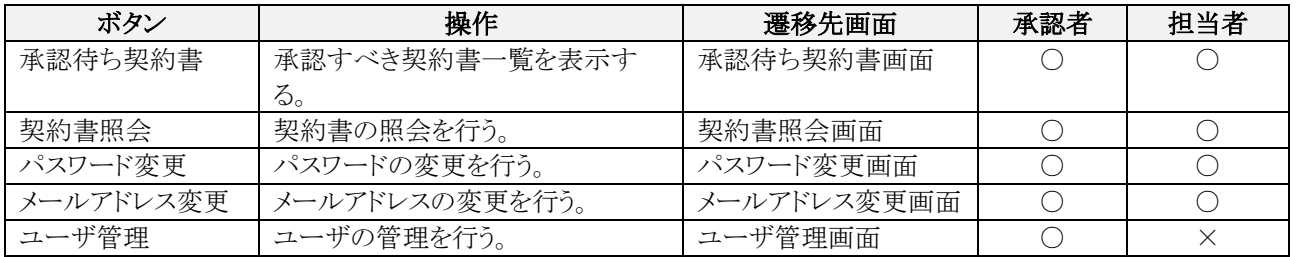

お客さま担当者がログインして表示されるメニューには「ユーザ管理」ボタンは表示されません。 それ以外のボタンはお客さま承認者とお客さま担当者で同じものが表示されます。

<span id="page-12-0"></span>お客さまによる対応(承認もしくは差戻し)が必要な契約書を一覧表示します。

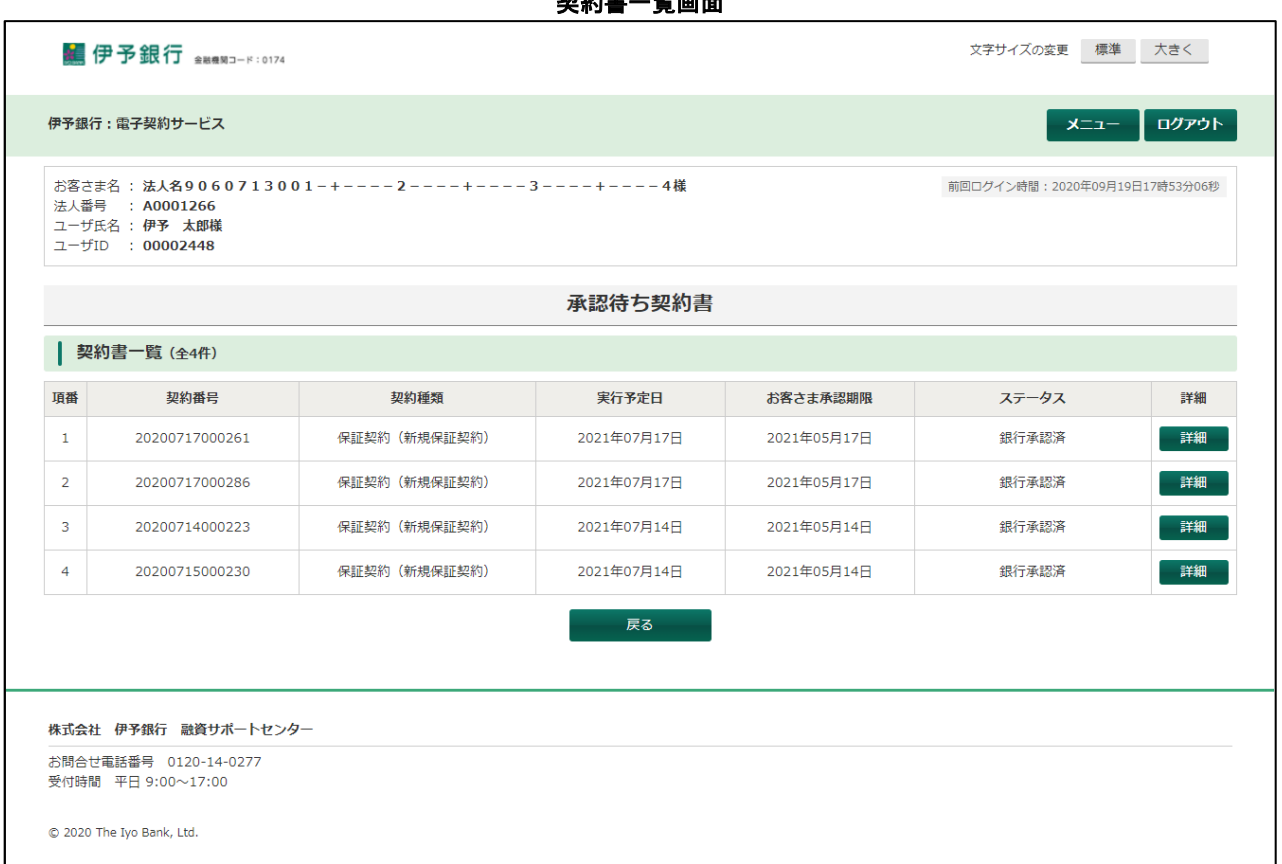

契約書一覧画面

承認(もしくは差戻し)する契約書の詳細ボタンを押下すると、契約書申請画面へ遷移します。

# <span id="page-13-0"></span>**5.1.** 契約書申請

契約書一覧で詳細ボタンを押下すると、契約書申請画面へ遷移します。 ここでは、契約書を申請・承認する場合の操作について説明します。

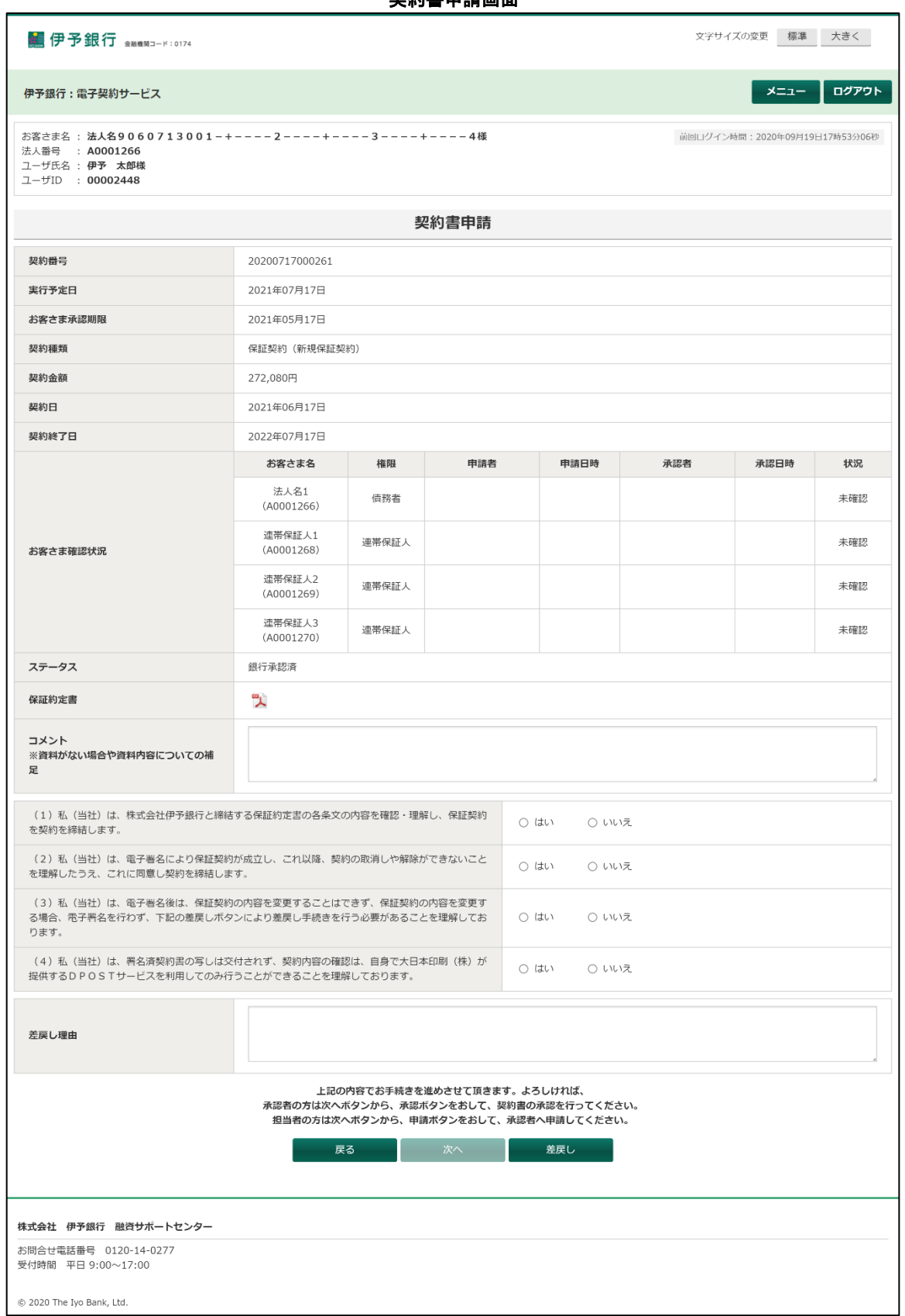

お客さま担当者から申請があった場合、下記のように申請者・申請日時欄に表示されます。

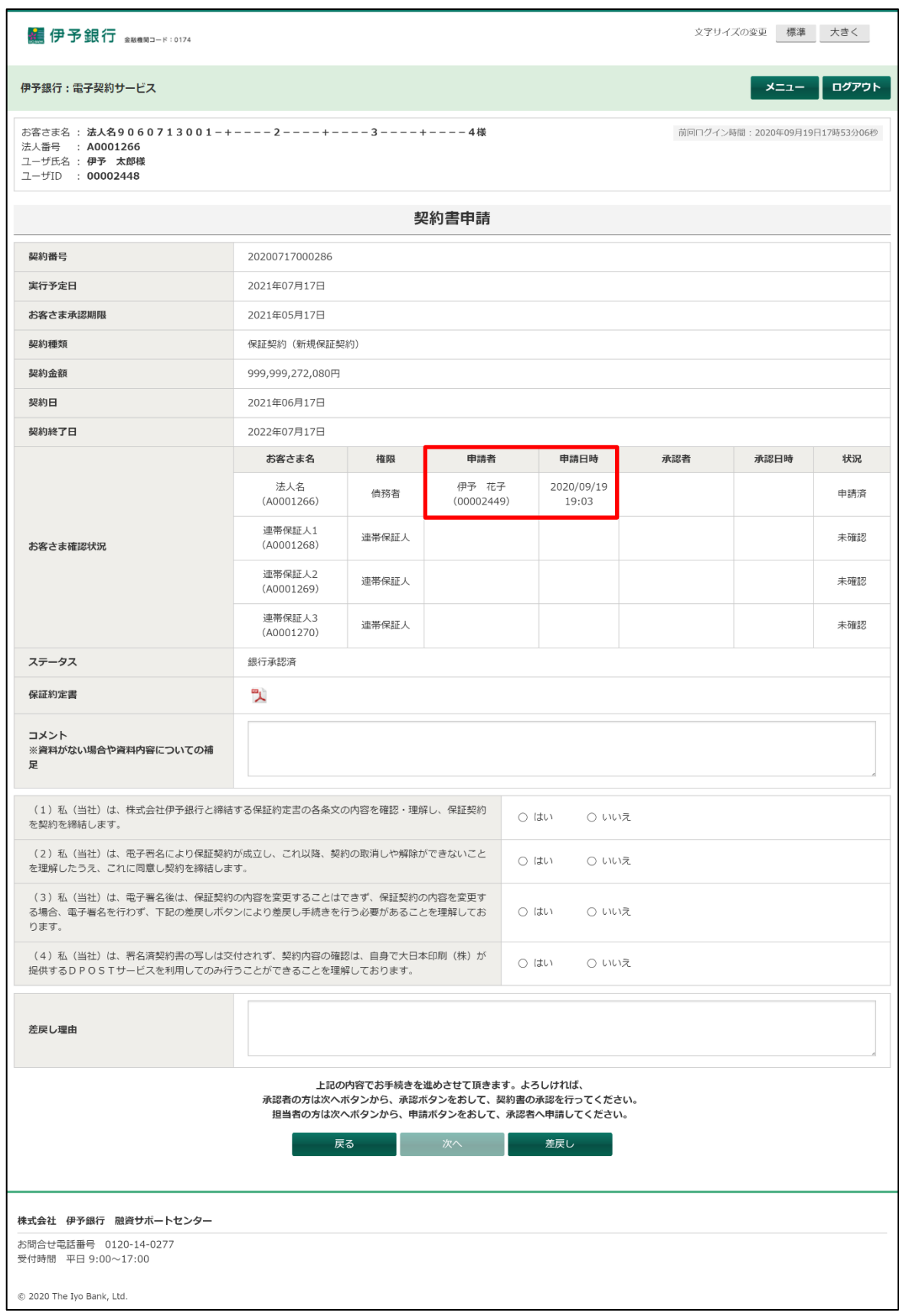

申請内容、および契約書 PDF の内容を確認します。(契約書欄のアイコンをクリックすると契約書 PDF が開きま す。)

契約書 PDF の内容(利用規約等)をご確認いただき、同意の可否(「はい」もしくは「いいえ」)をチェックしてくださ

 $V_{\circ}$ 

すべての項目に同意(「はい」をチェック)して次へボタンを押下すると、契約書申請承認実行画面へ遷移します。

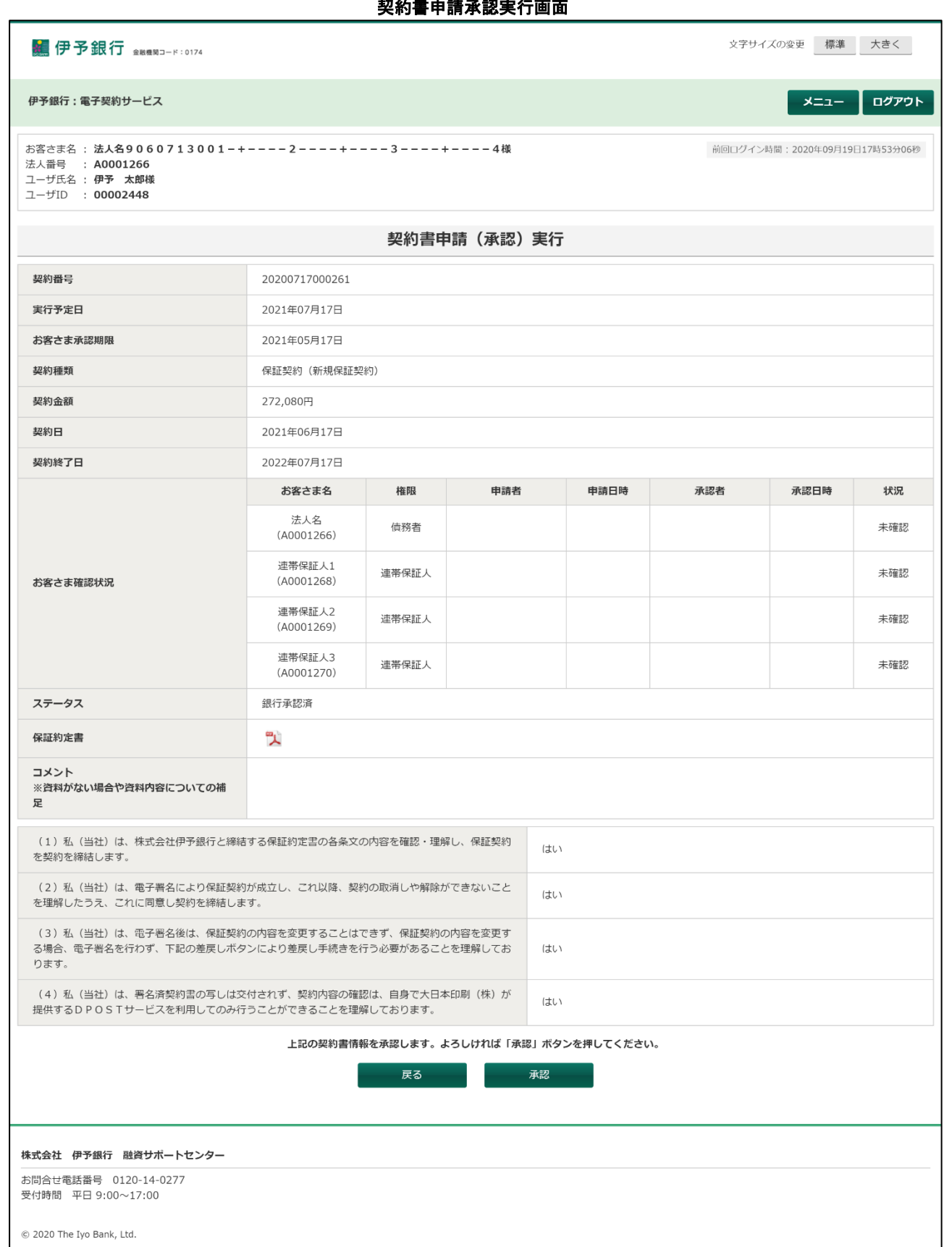

承認する場合は承認ボタンを押下してください。 承認が正常に実行されると、契約書申請承認実行完了画面へ遷移します。

なお、お客さま担当者による申請の場合は、以下のように画面下部の承認ボタンが申請ボタンに変わります。

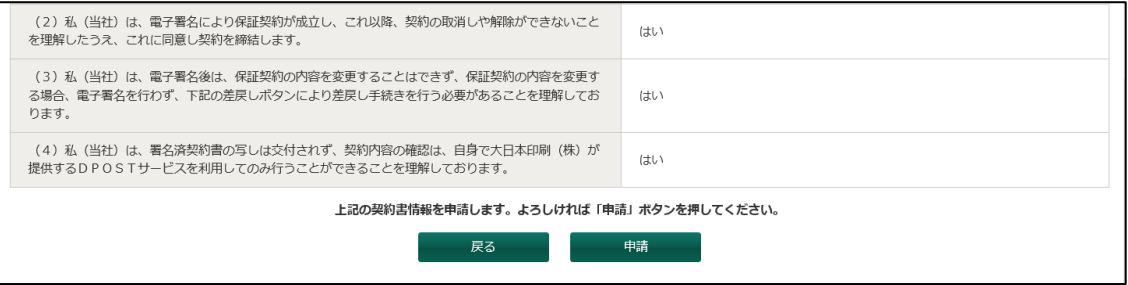

#### 契約書申請承認実行完了画面

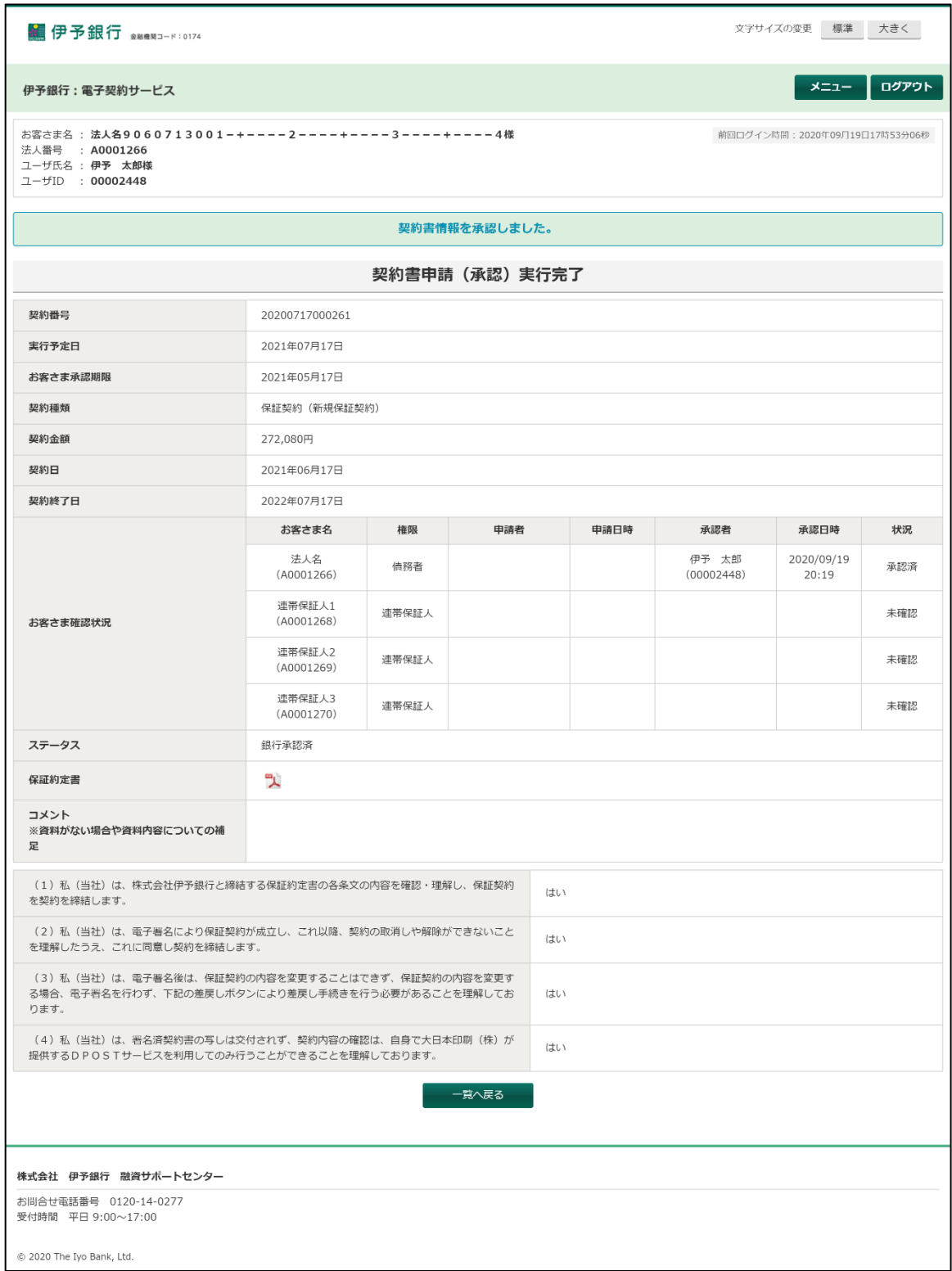

一覧へ戻るボタンを押下すると、契約書一覧画面へ遷移します。

お客さま担当者による申請が完了した場合、下記の契約書申請実行完了画面が表示されます。

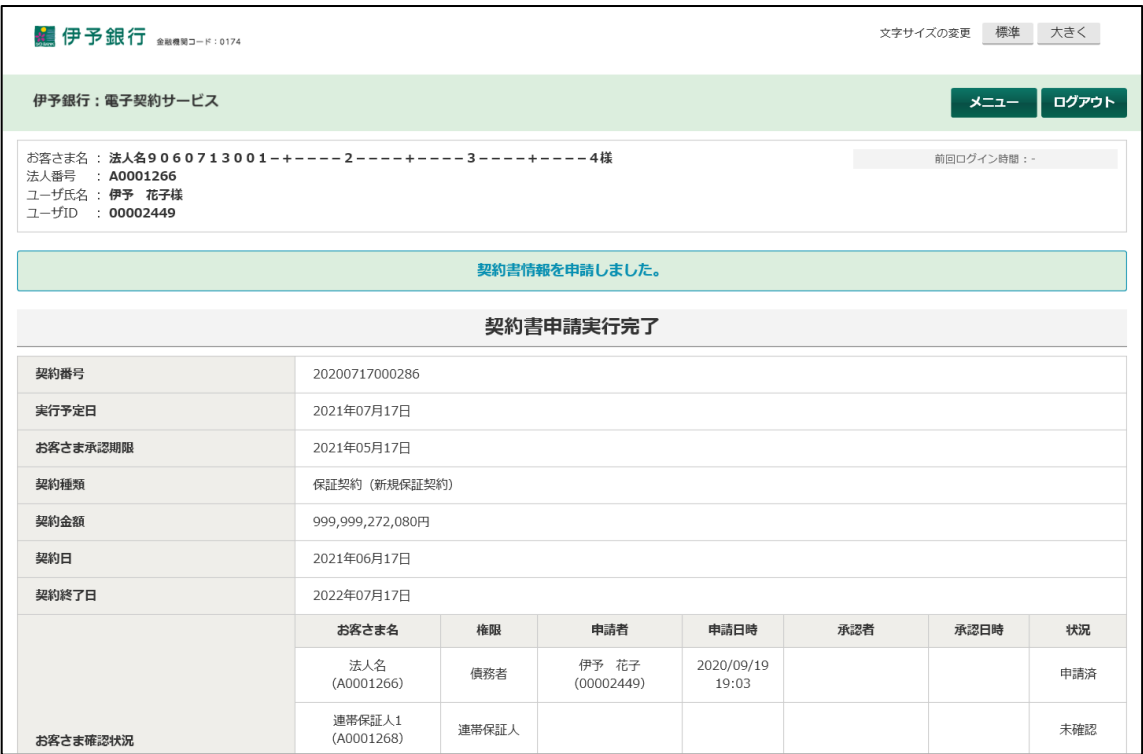

# <span id="page-19-0"></span>**5.2.** 契約書申請差戻し

契約書一覧で詳細ボタンを押下すると、契約書申請画面へ遷移します。 ここでは、契約書を差戻す場合の操作について説明します。

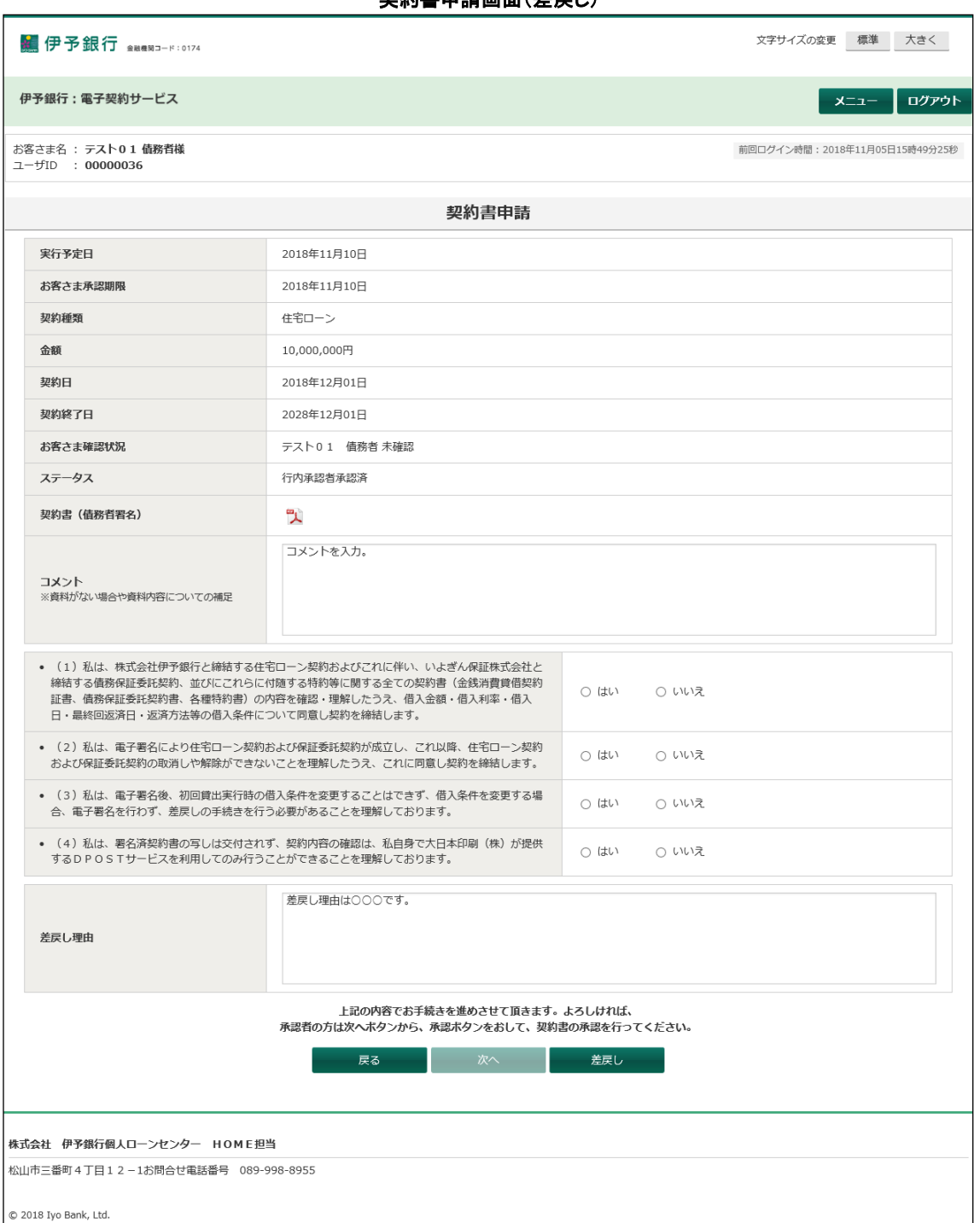

契約書申請画面(差戻し)

差戻し理由を入力して差戻しボタンを押下すると、契約書申請差戻し実行画面へ遷移します。

#### 契約書申請差戻し実行画面

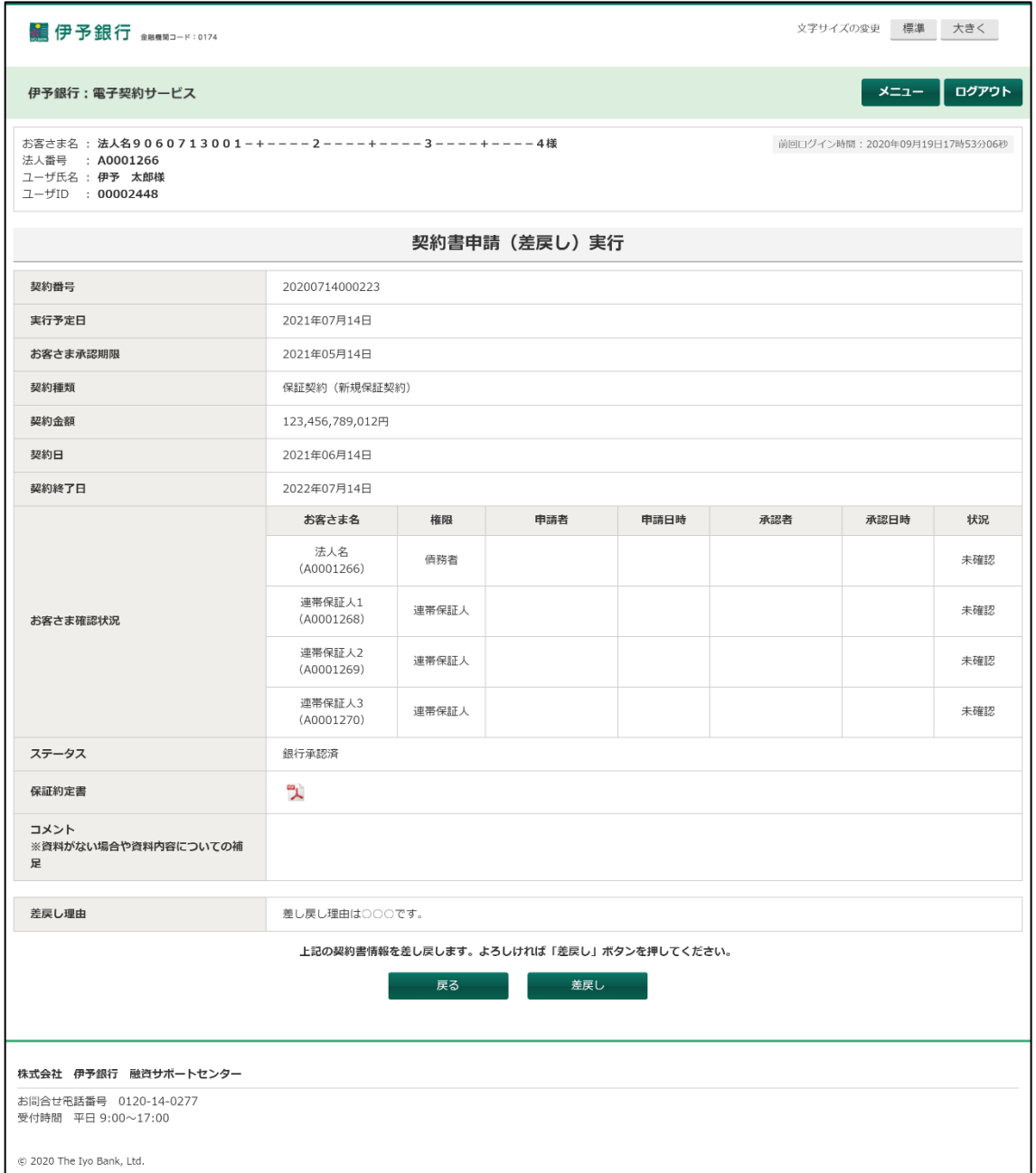

画面に表示された内容に問題がない場合、差戻しボタンを押下すると契約書の差戻し処理を実行して、契約書申 請差戻し実行完了画面へ遷移します。

#### 契約書申請差戻し実行完了画面

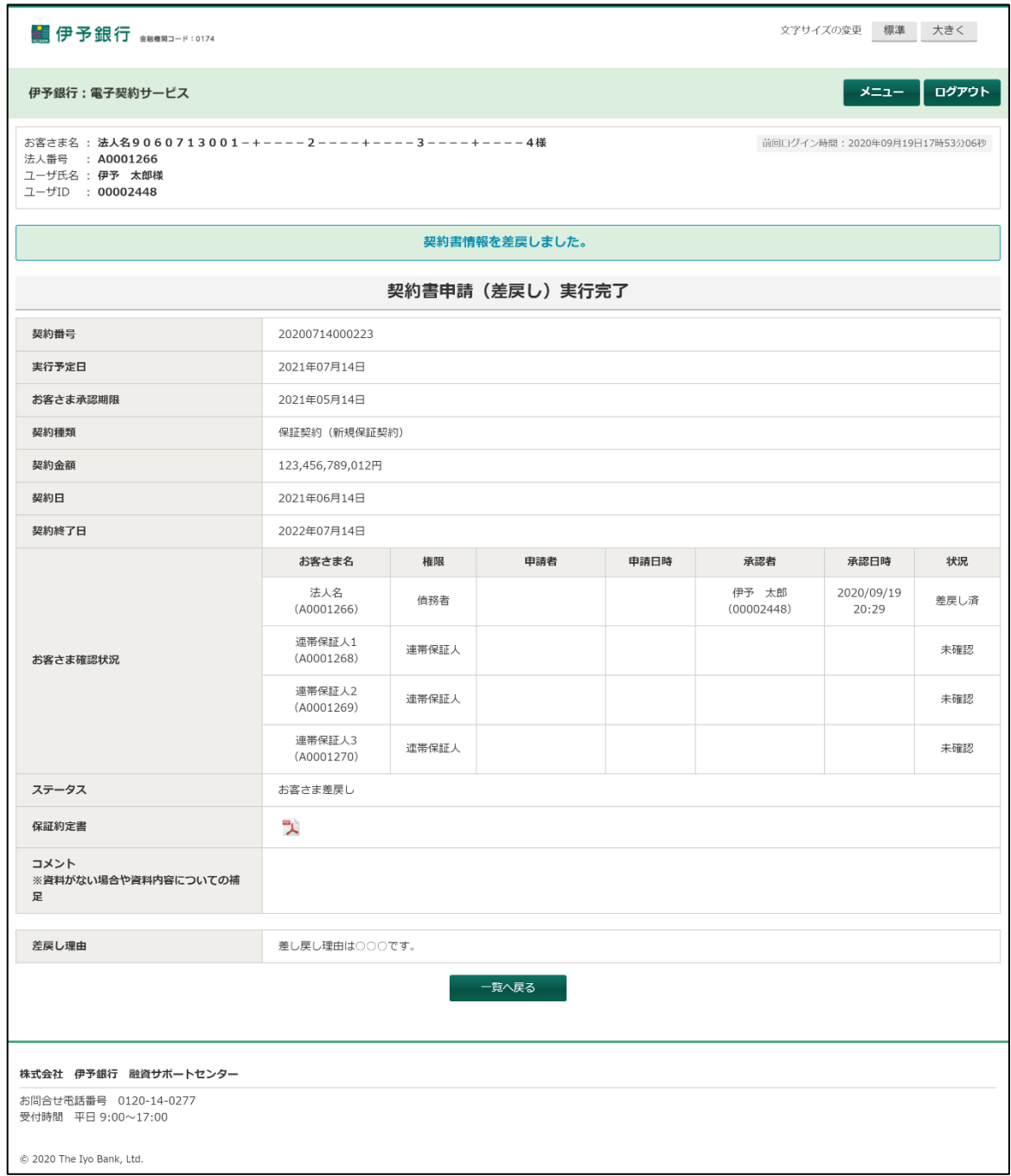

一覧へ戻るボタンを押下すると、契約書一覧画面へ遷移します。

<span id="page-22-0"></span>お客さまに発行された契約書を一覧で表示します。

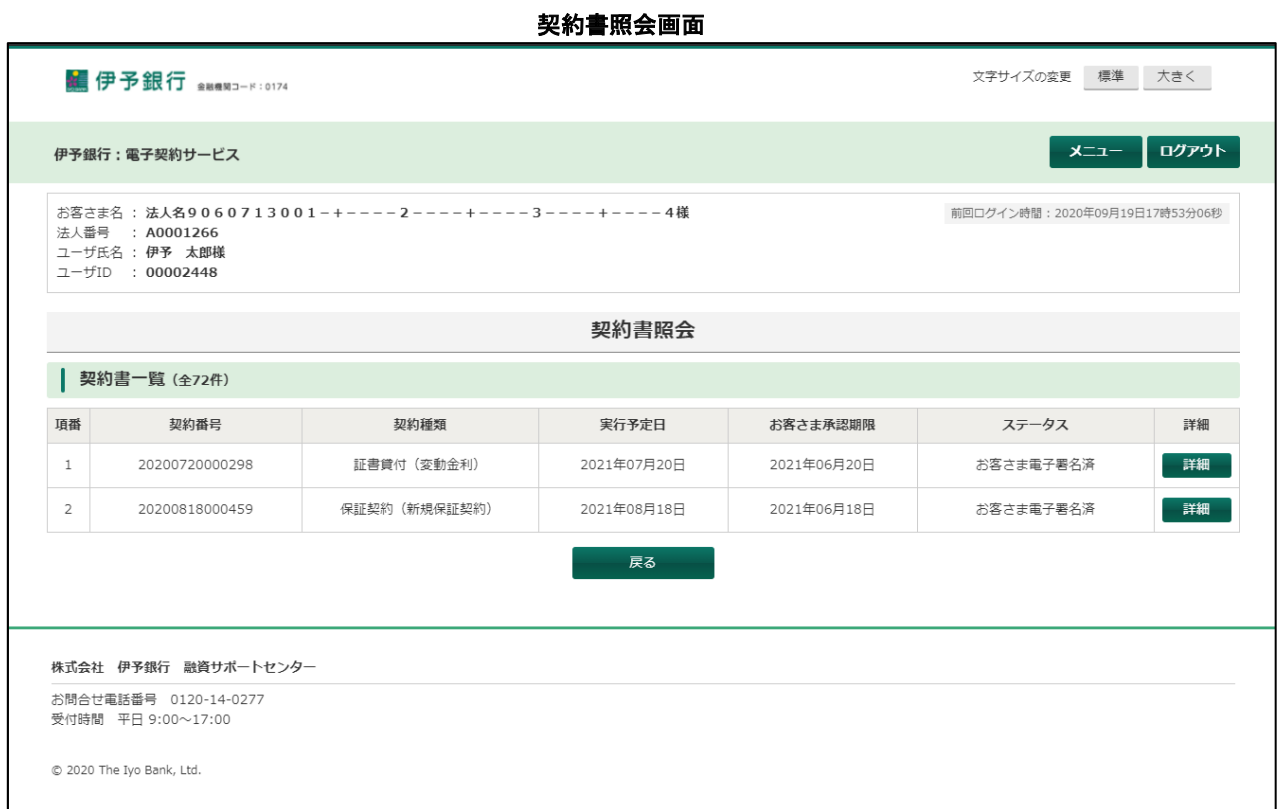

詳細ボタンを押下すると、契約書照会詳細画面へ遷移します。

#### 契約書照会詳細画面

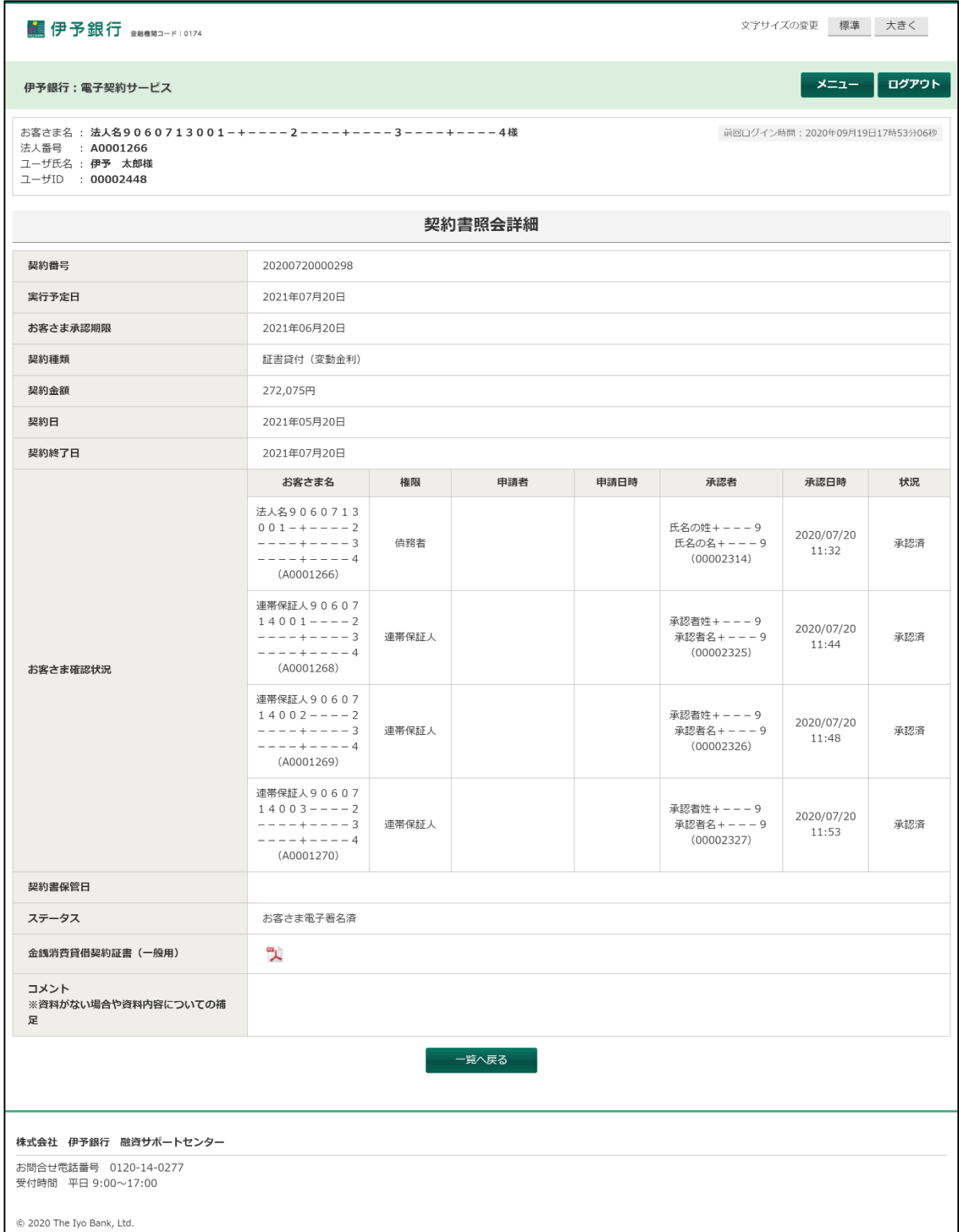

一覧へ戻るボタンを押下すると、契約書照会画面へ遷移します。

<span id="page-24-0"></span>メインメニュー画面でパスワード変更ボタンを押下すると、パスワード変更画面へ遷移します。

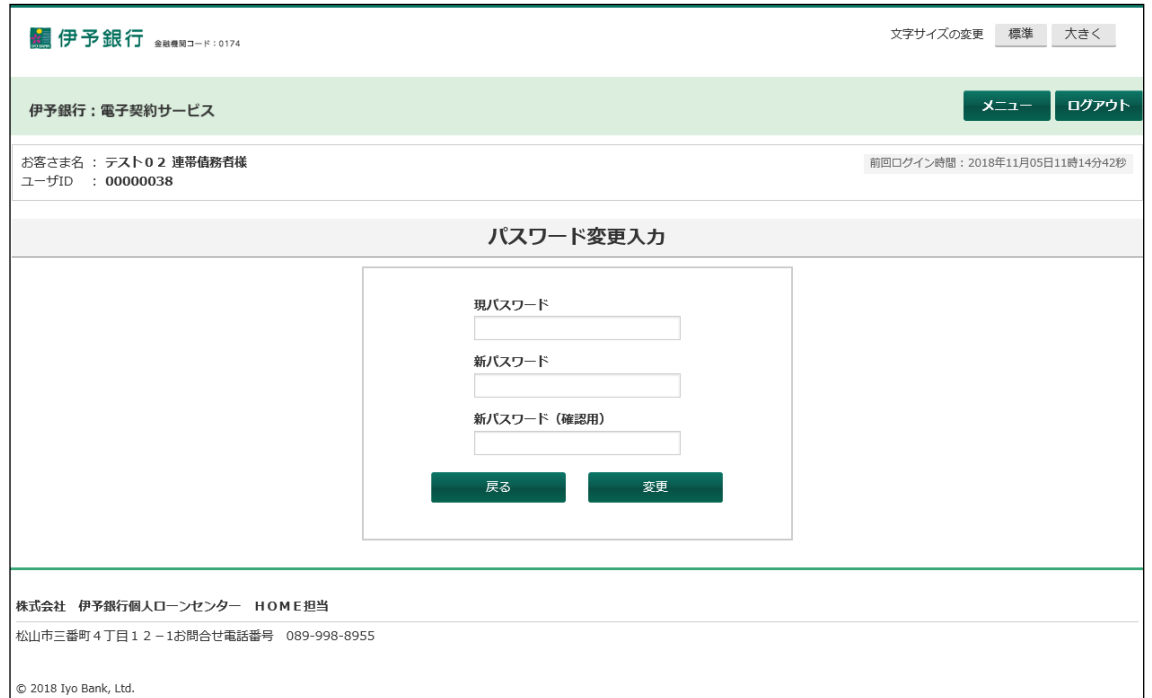

パスワード変更入力画面

「現パスワード」へ使用しているパスワードを、「新パスワード」「新パスワード(確認用)」へ新しい パスワードを入力して変更ボタンを押下します。

現パスワードが電子契約サービスに登録されているものと一致して、かつ、新パスワード(新パスワード (確認用))が命名規則に則っている場合、パスワードを変更してパスワード変更完了画面へ遷移しま す。

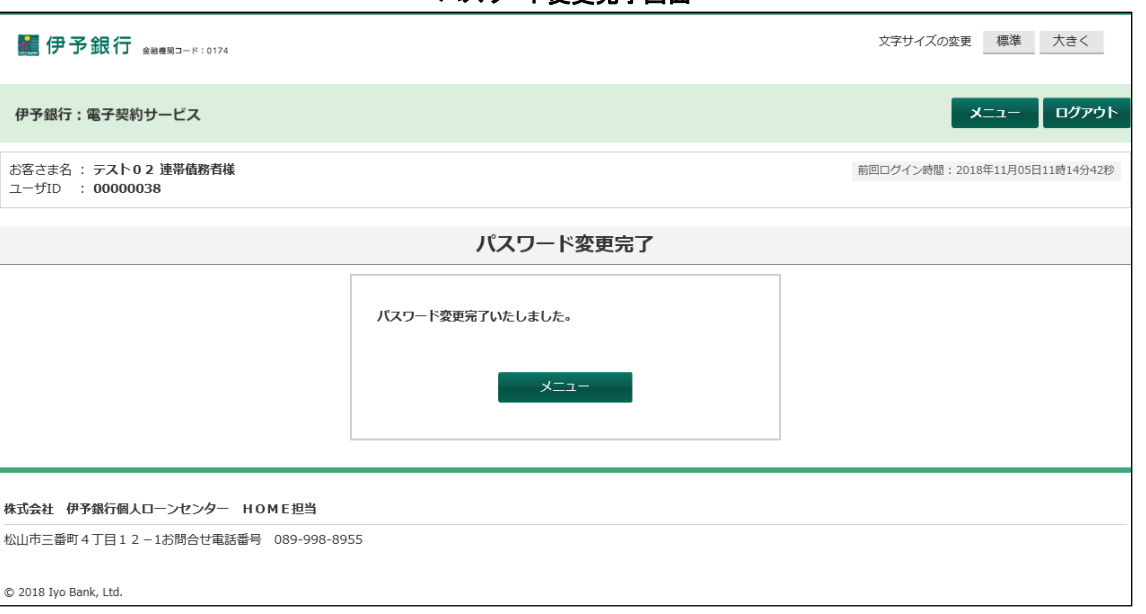

パスワード変更完了画面

メニューボタンを押下すると、メインメニュー画面へ遷移します。

<span id="page-25-0"></span>メインメニュー画面でユーザ管理ボタンを押下するとユーザ管理画面へ遷移します。

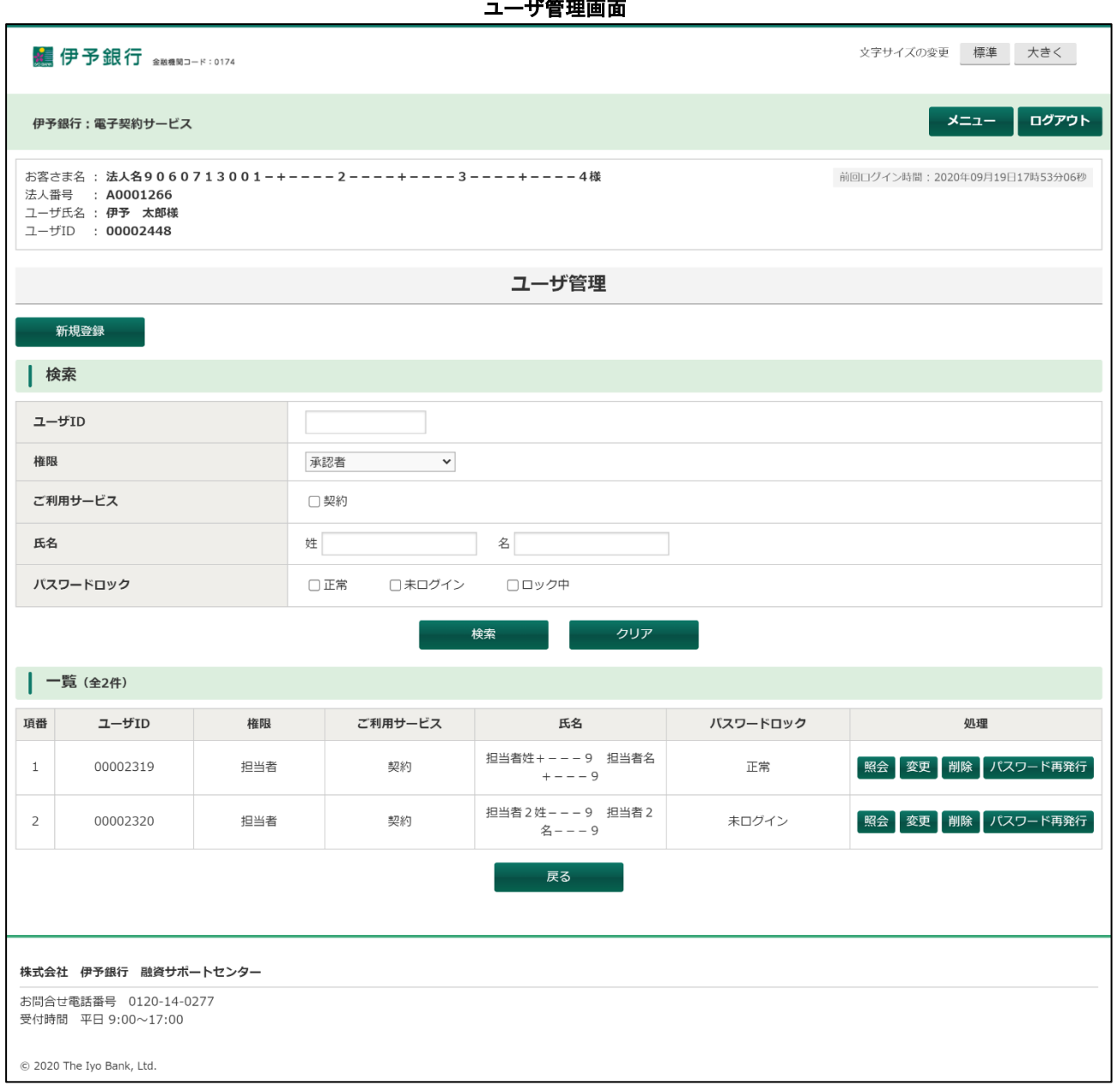

ユーザを新たに登録する場合は、新規登録ボタンを押下します。するとユーザ登録画面へ遷移します。

登録済みのユーザを検索する場合は、ユーザ検索欄に検索条件を入力して検索ボタンを押下します。すると検索 条件に該当するユーザを一覧で表示します。

目的に応じて、一覧に表示されたボタンを押下します。

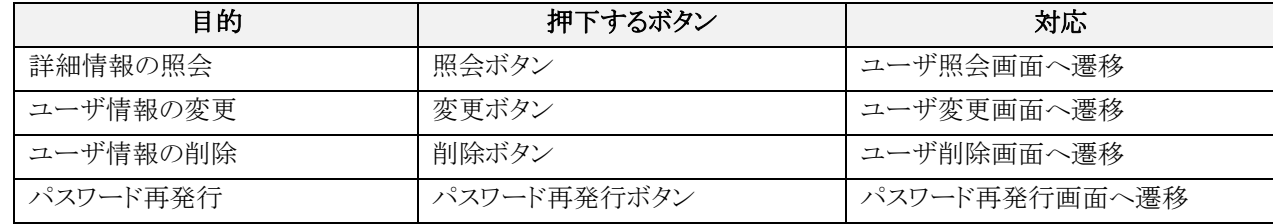

メニュー画面に戻る場合は、戻るボタンまたはメインメニューボタンを押下します。

### <span id="page-26-0"></span>**8.1.** ユーザ登録

ユーザ管理画面で新規登録ボタンを押下すると、ユーザ登録画面へ遷移します。 ユーザ登録画面では担当者の登録が可能です。(承認者は銀行で登録されます)

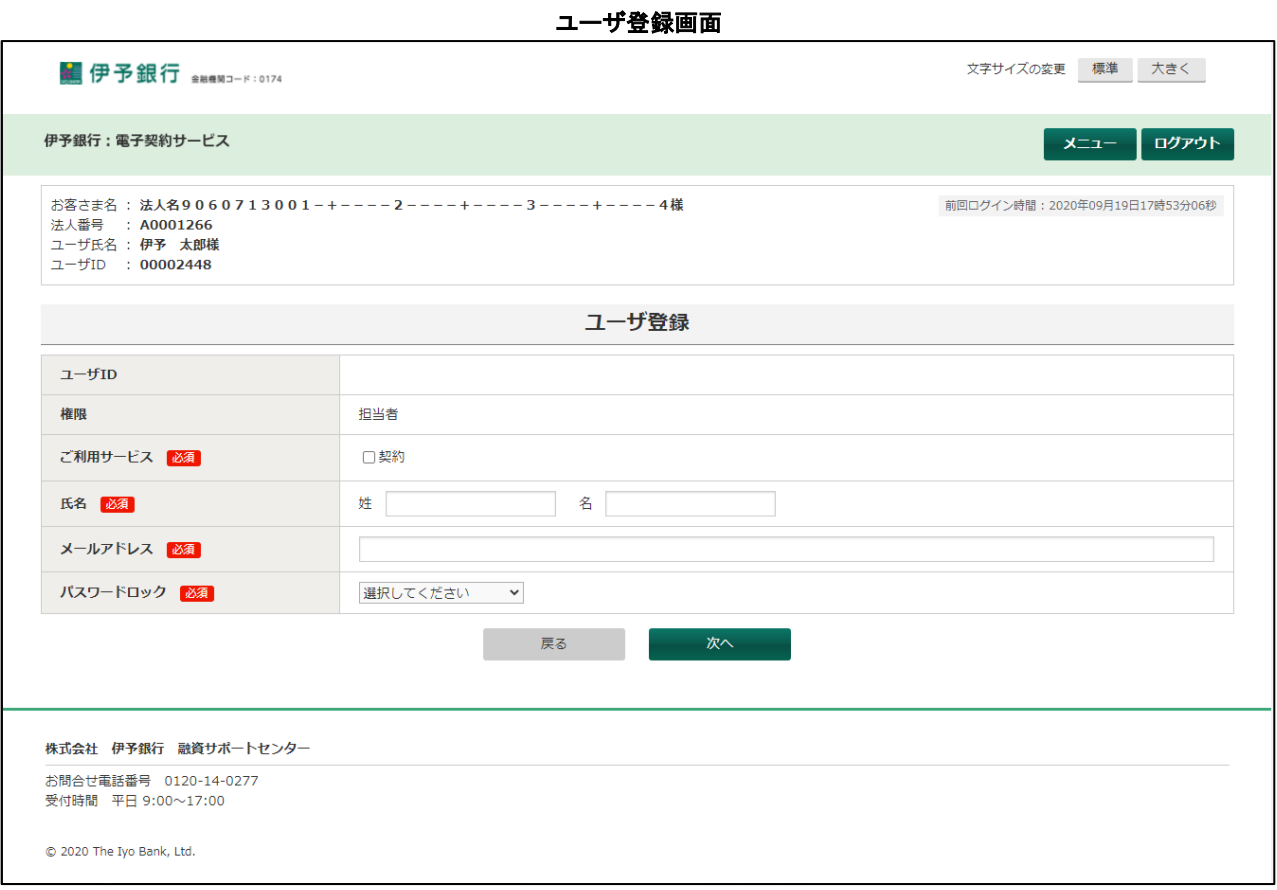

必要な情報を入力し、次へボタンを押下すると、ユーザ登録確認画面へ遷移します。 戻るボタンを押下すると、ユーザ管理画面へ戻ります。

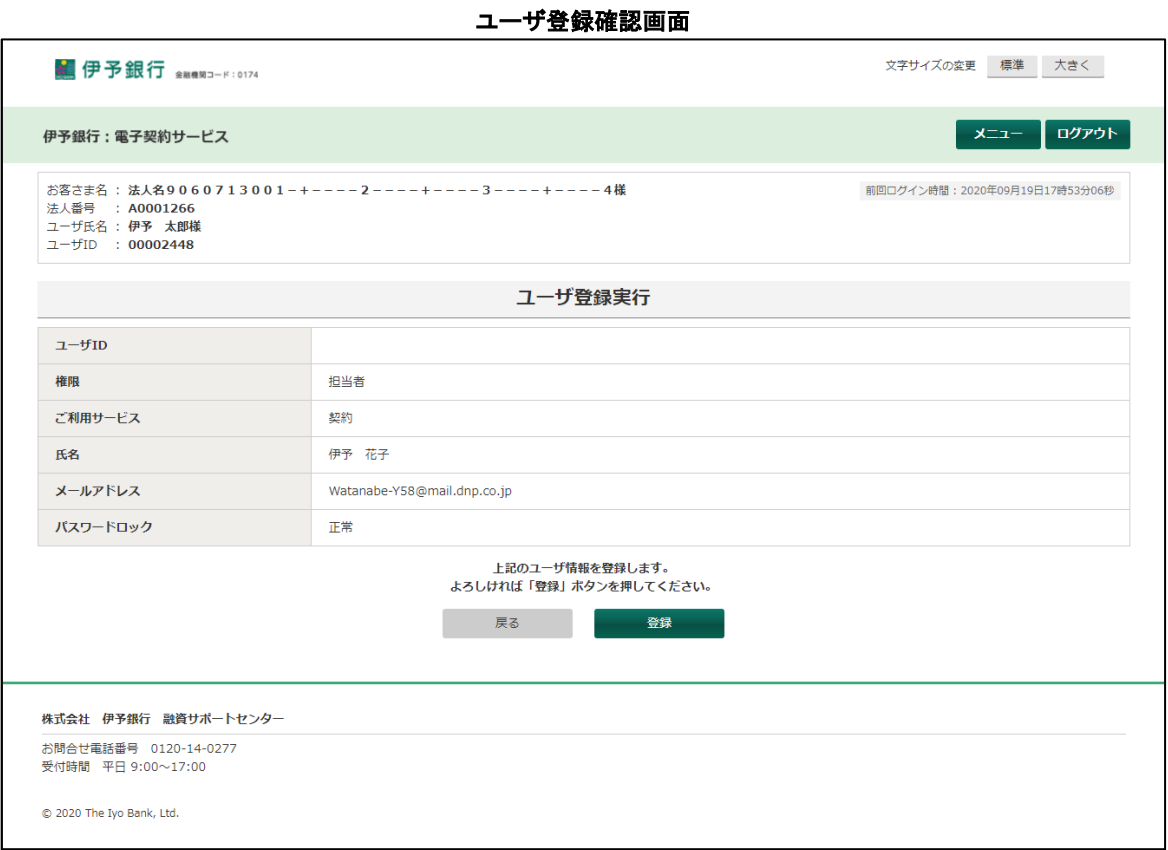

表示された情報を確認して、問題がない場合は登録ボタンを押下してください。 するとユーザ登録完了画面へ遷移します。 戻るボタンを押下すると、ユーザ登録画面へ戻ります。

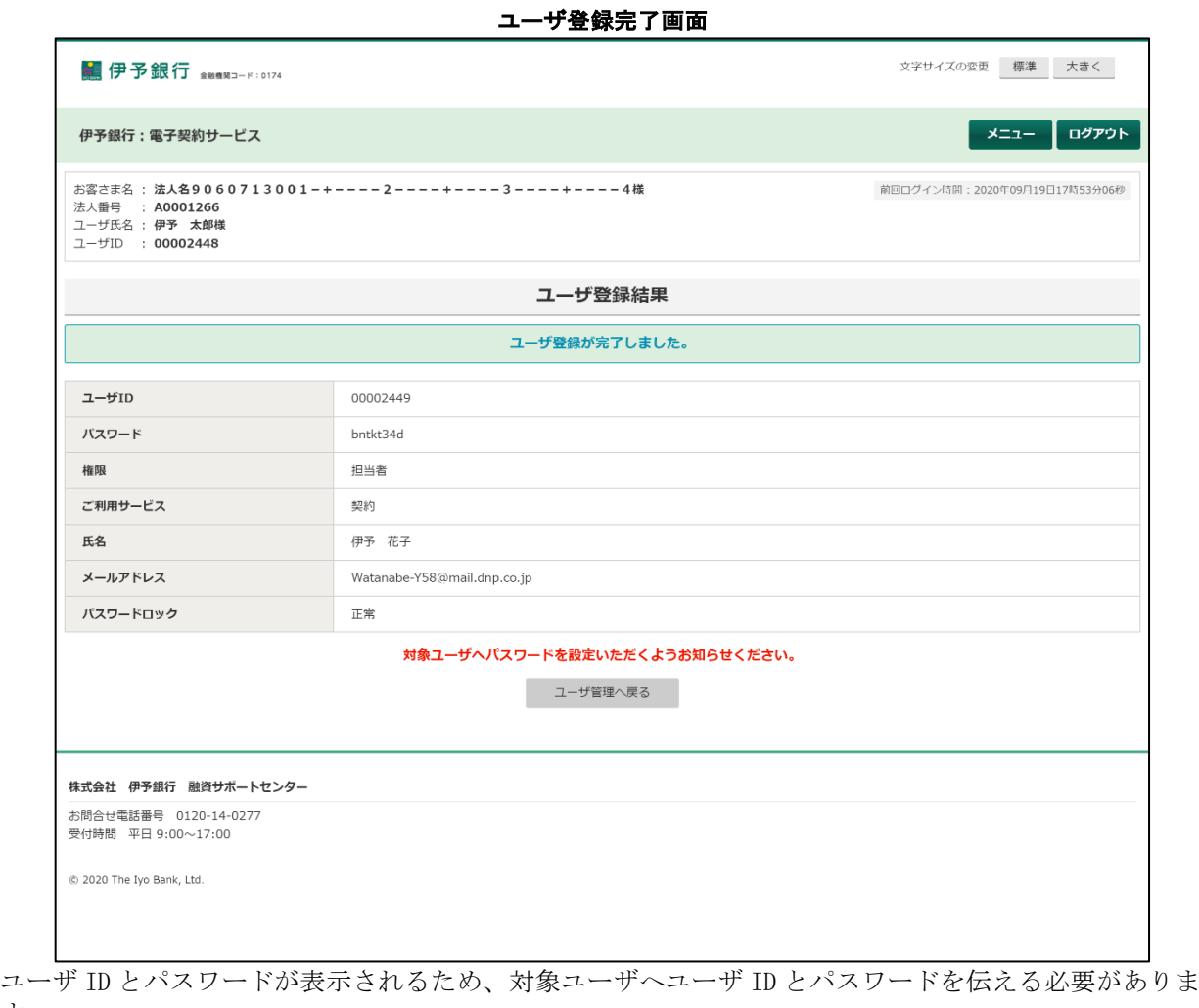

す。 ユーザ管理へ戻るボタンを押下すると、行内ユーザ管理画面へ遷移します。

# <span id="page-29-0"></span>**8.2.** ユーザ照会

ユーザ管理画面の一覧にある照会ボタンを押下すると、ユーザ照会画面へ遷移します。

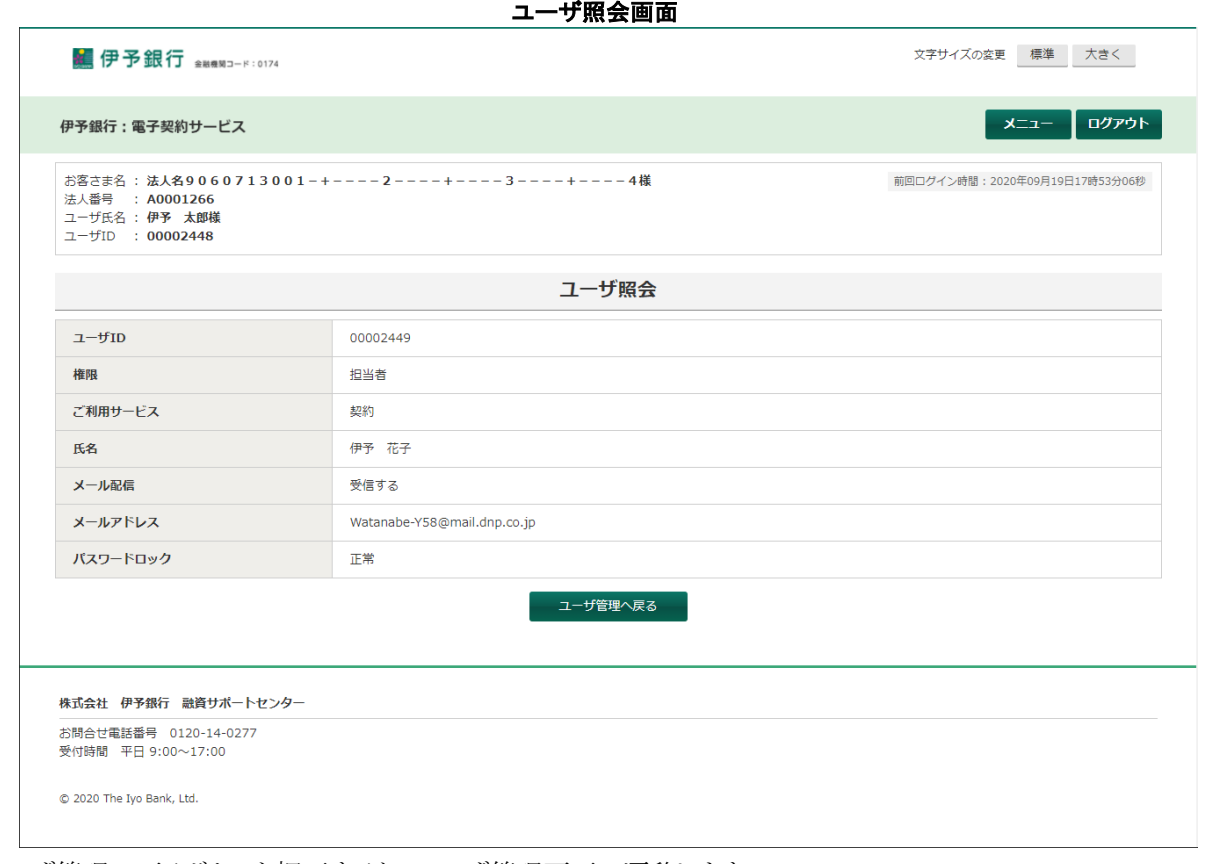

ユーザ管理へ戻るボタンを押下すると、ユーザ管理画面へ遷移します。

### <span id="page-30-0"></span>**8.3.** ユーザ変更

ユーザ管理画面の一覧表示にある変更ボタンを押下すると、ユーザ変更画面へ遷移します。

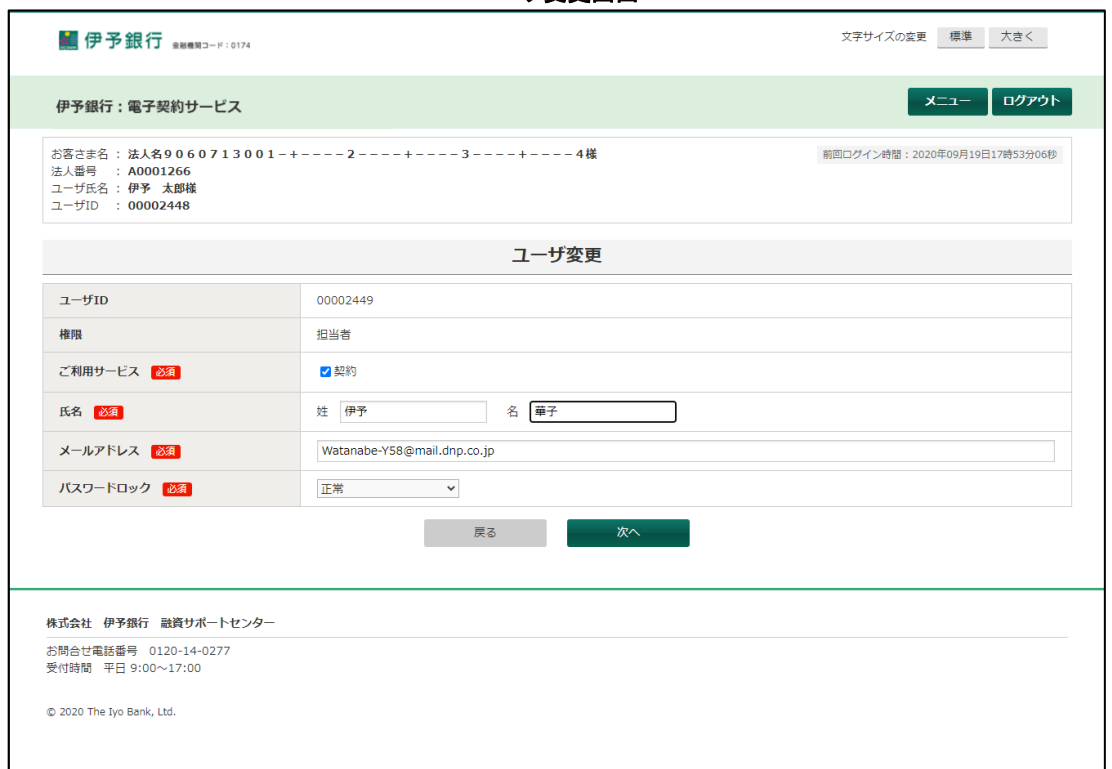

任意項目の値を変更して次へボタンを押下します。 入力値に問題がない場合はユーザ変更確認画面へ遷移します。 入力値に問題がある場合はエラーメッセージが表示されます。

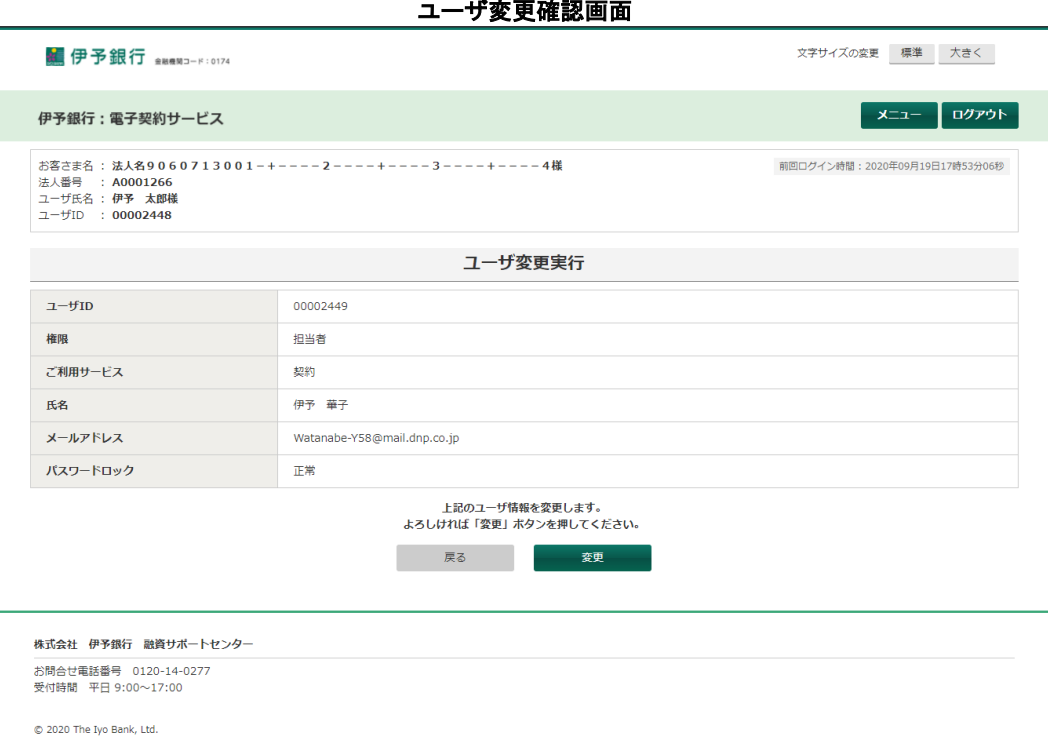

表示された内容を確認して問題がない場合は、変更ボタンを押下してください。

すると、ユーザ情報を変更してユーザ変更完了画面へ遷移します。

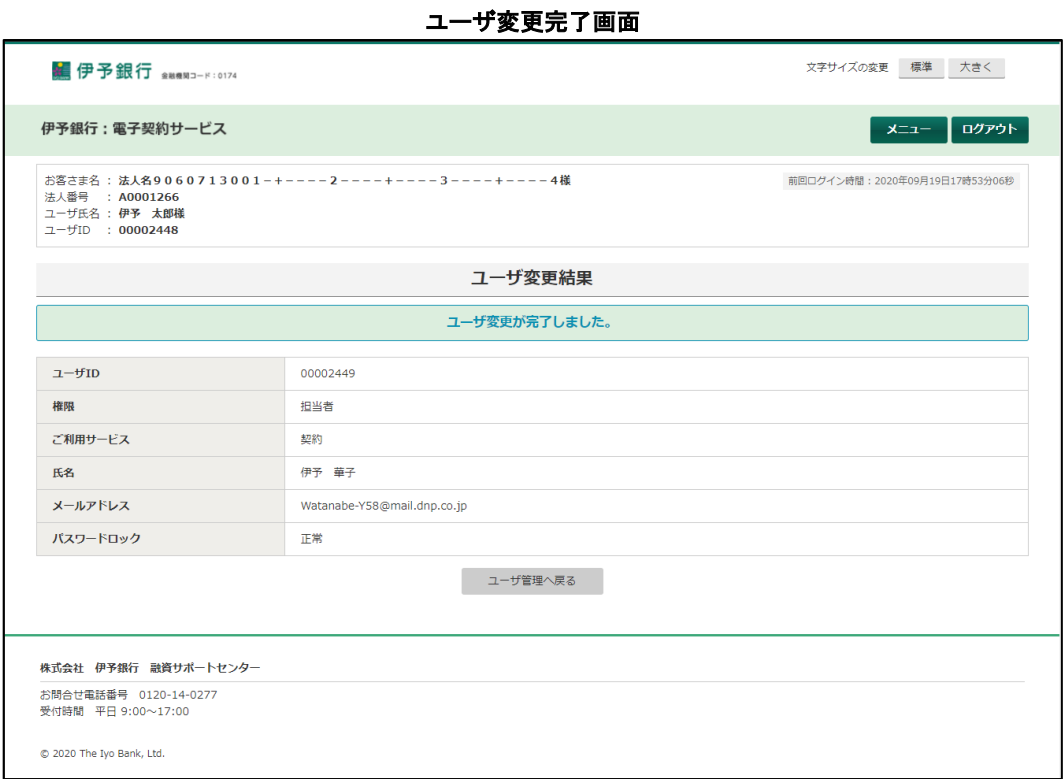

ユーザ管理へ戻るボタンを押下すると、ユーザ管理画面へ遷移します。

### <span id="page-32-0"></span>**8.4.** ユーザ削除

ユーザ管理画面の一覧表示にある削除ボタンを押下すると、ユーザ削除確認画面へ遷移します。

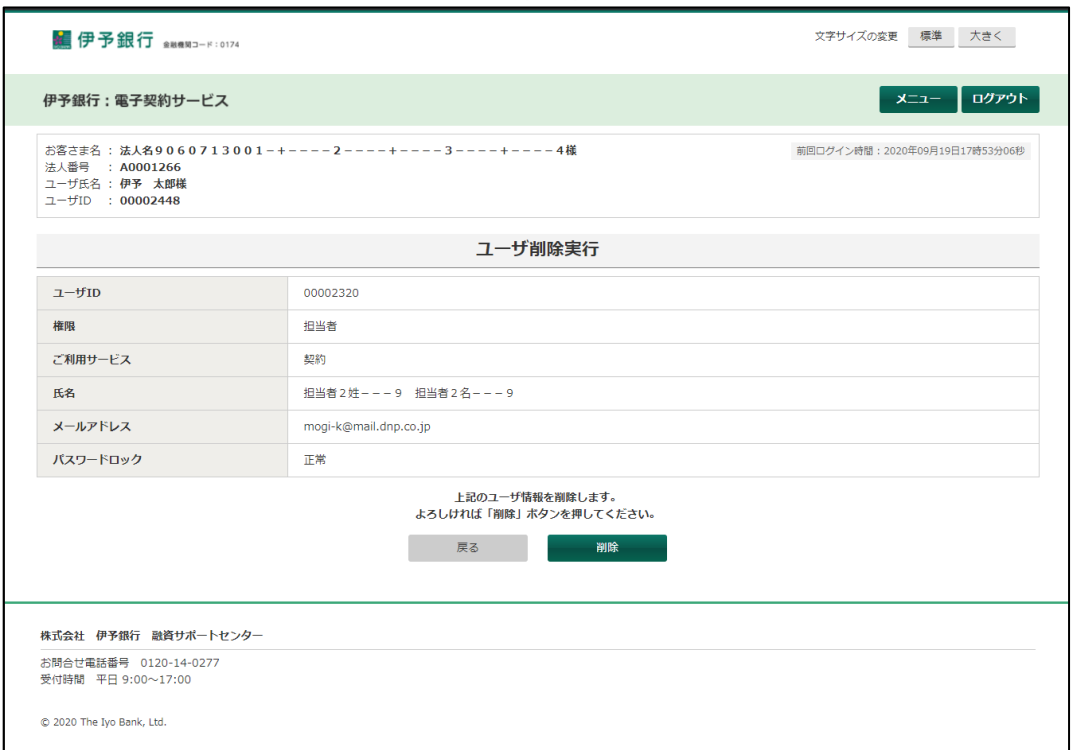

ユーザ削除確認画面

表示された内容に問題がない場合は削除ボタンを押下してください。 するとユーザ情報を削除後、ユーザ削除完了画面へ遷移します。

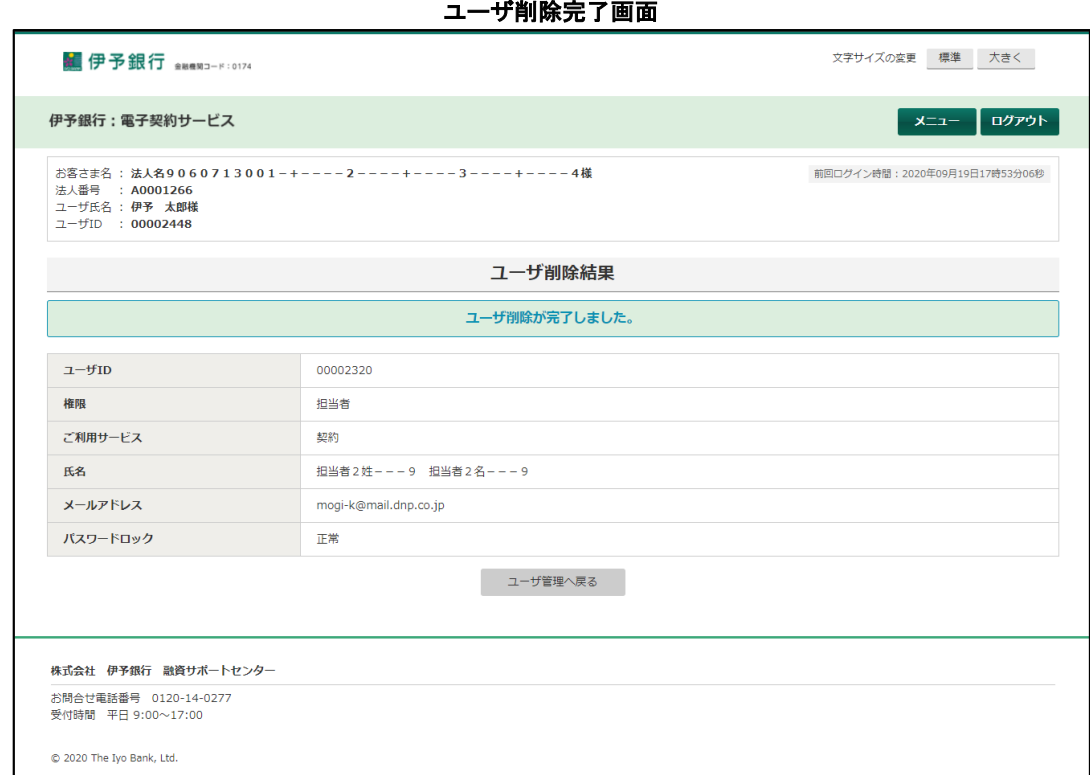

一覧へ戻るボタンを押下すると、ユーザ管理画面へ遷移します。

### <span id="page-33-0"></span>**8.5.** パスワード再発行確認

ユーザ管理画面の一覧表示にあるパスワード再発行ボタンを押下すると、パスワード再発行確認画面へ遷移しま す。

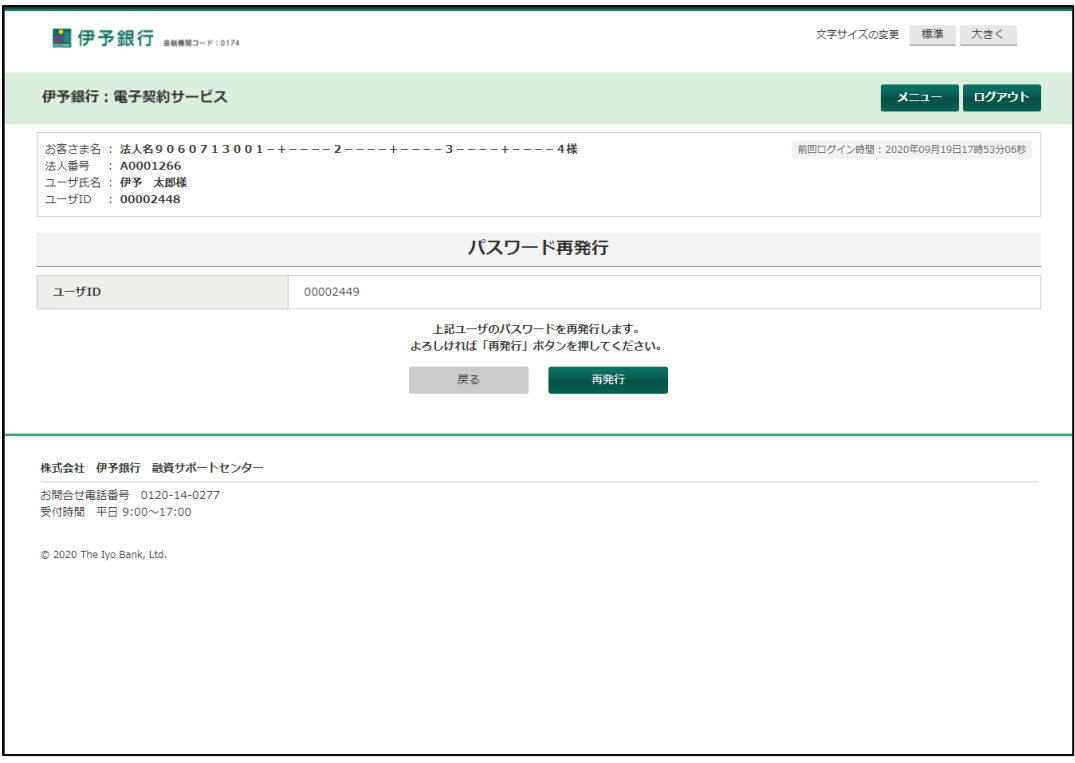

パスワード再発行確認画面

表示された内容に問題がない場合は再発行ボタンを押下してください。 するとパスワードを生成し、パスワード再発行完了画面へ遷移します。

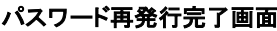

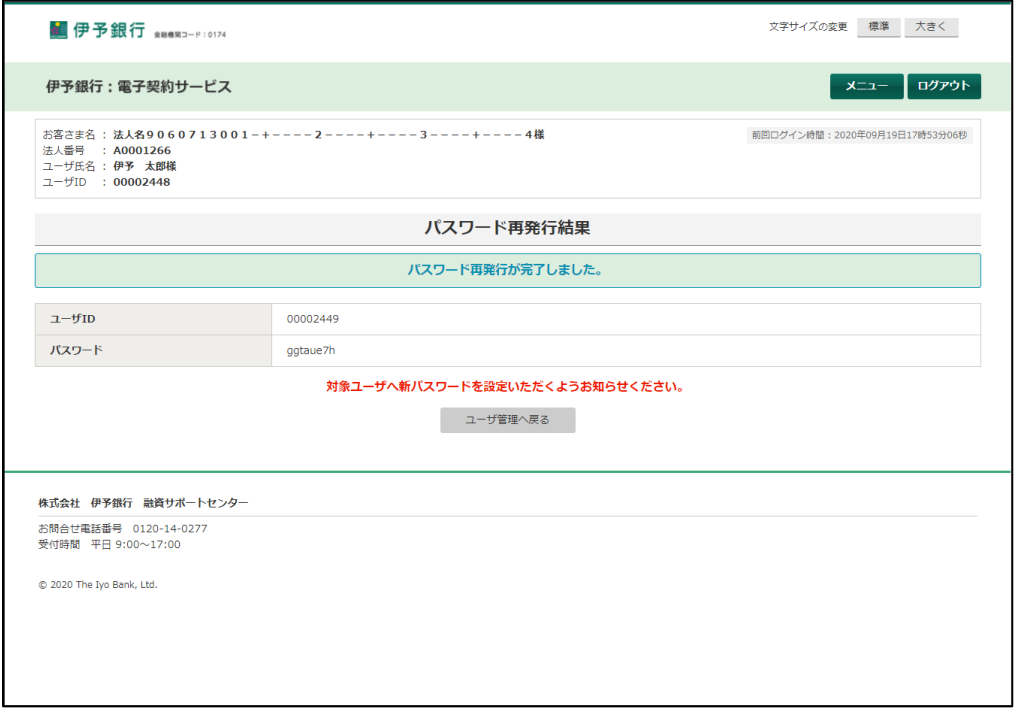

ユーザ管理へ戻るボタンを押下すると、ユーザ管理画面へ遷移します。

### <span id="page-35-0"></span>**9.** メールアドレス変更

メインメニュー画面でメールアドレス変更ボタンを押下するとメールアドレス変更画面へ遷移します。

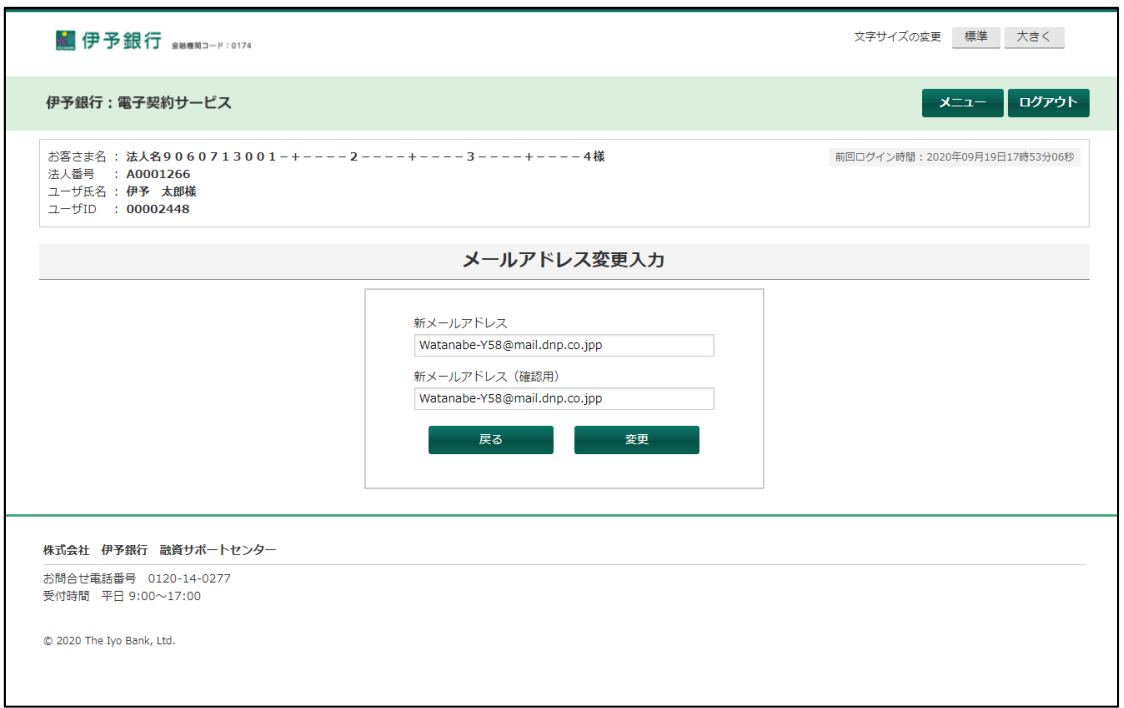

「新メールアドレス」「新メールアドレス(確認用)」へ変更したいメールアドレスを入力し、変更ボタ ンを押下します。

新メールアドレスと新メールアドレス(確認用)が一致している場合、メールアドレス変更確認画面へ遷 移します。

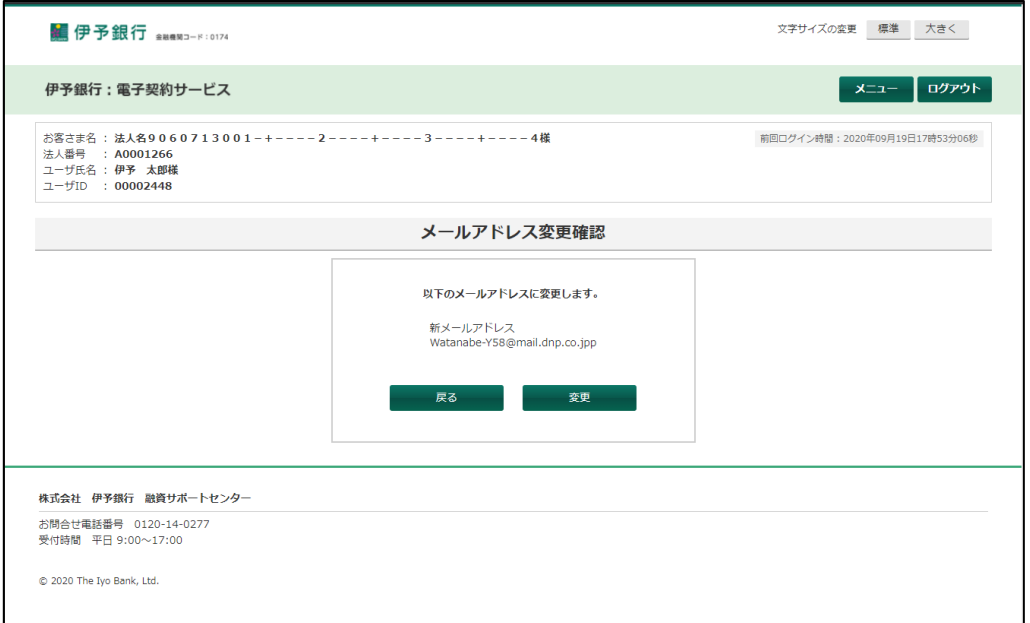

変更ボタンを押下すると、メールアドレス変更完了画面に遷移します。

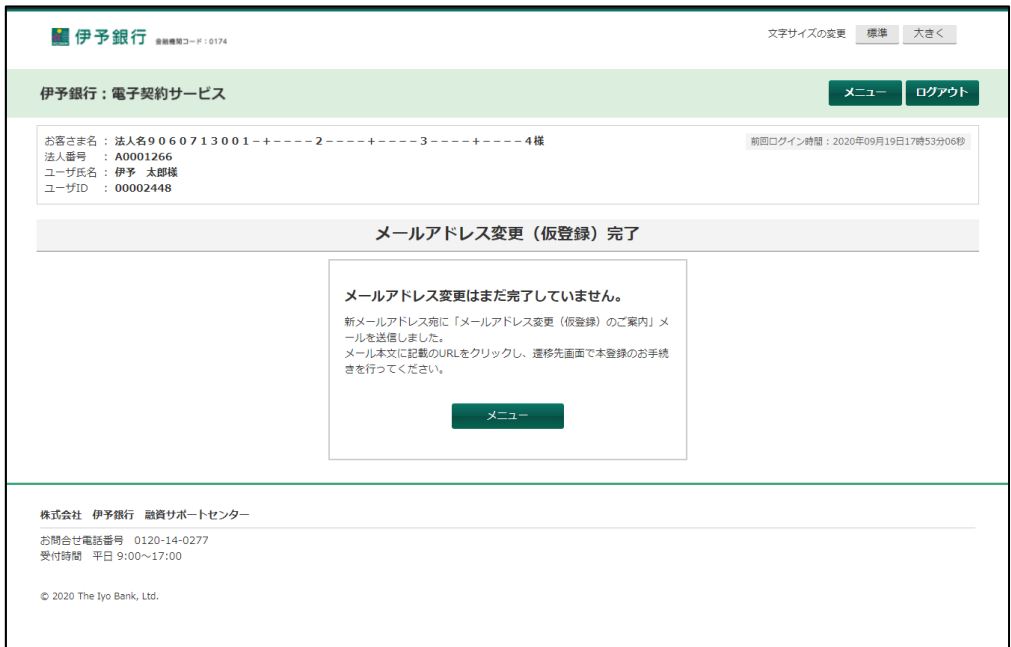

メールアドレス変更(仮登録)完了に遷移すると、入力したメールアドレス宛にメールが送信されます。 メニューボタンを押下すると、メニュー画面へ遷移します。

送信されたメールアドレスに記載のリンクをクリックすると、メールアドレス変更認証画面に遷移します。

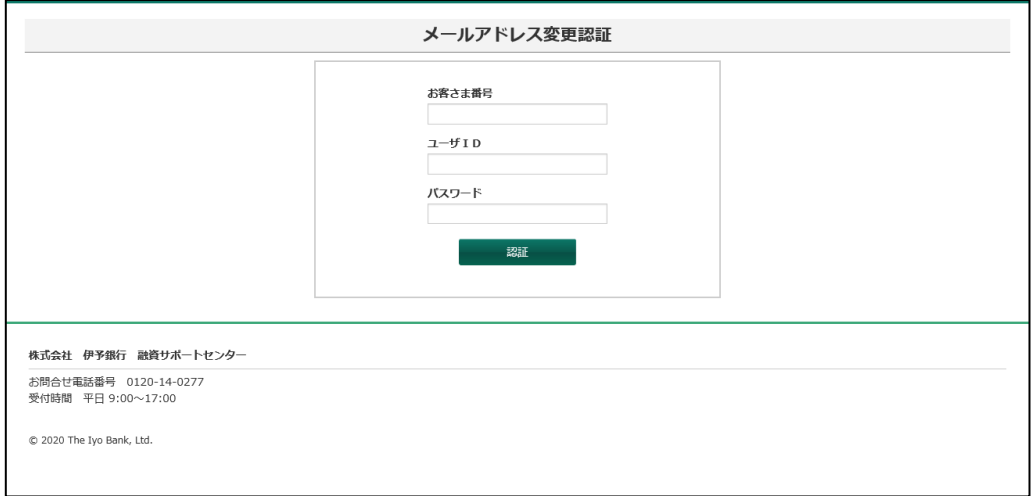

メールアドレス変更認証画面で、お客さま番号・ユーザ ID・パスワードを入力します。

入力した内容が電子契約サービスに登録されているものと一致した場合(ログイン認証と同様)、メールアドレス変 更完了画面に遷移します。

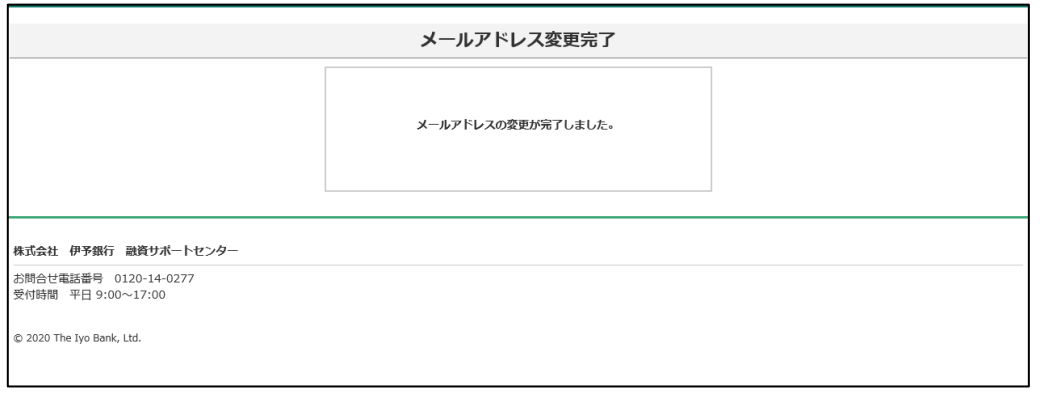

メールアドレスの変更が完了します。

<span id="page-37-0"></span>Web フロントの操作を終了する場合、画面右上のログアウトボタンを押下します。

するとログアウト確認ダイアログが表示されます。

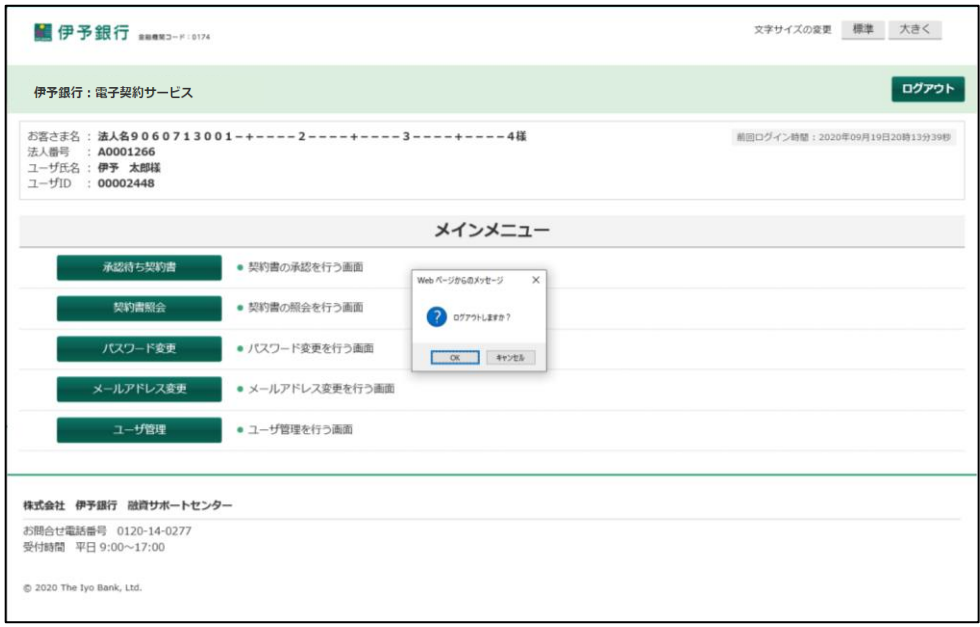

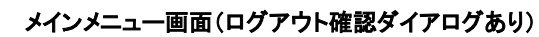

表示されたログアウト確認ダイアログで OK ボタンを押下するとログアウトし、ログイン画面へ遷移します。

# <span id="page-38-1"></span><span id="page-38-0"></span>**11.1.** 処理中

電子署名付与処理、CSV ファイル作成処理など、ボタン押下後に実行される処理の待ちの間、処理中画面が表示 されます。

そして処理が終了すると、次画面へ遷移します。

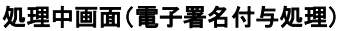

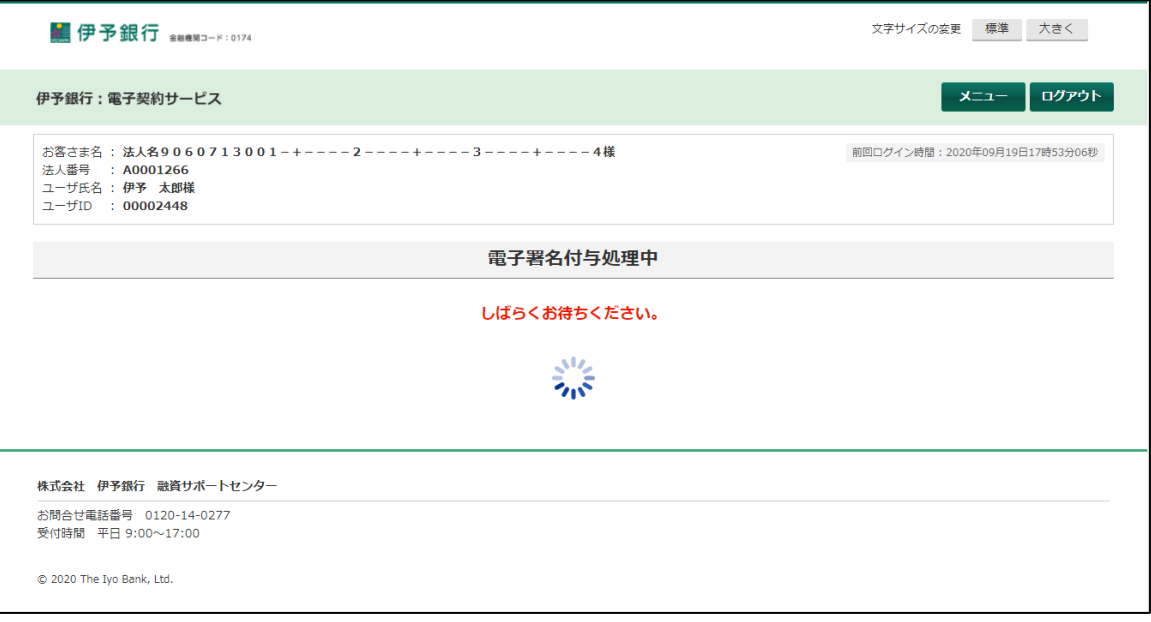

### <span id="page-39-0"></span>**11.2.** エラー発生

セッション切れ、システム障害など、再ログインが必要もしくは予期しない障害が発生した場合、エラー画面が表示 されます。

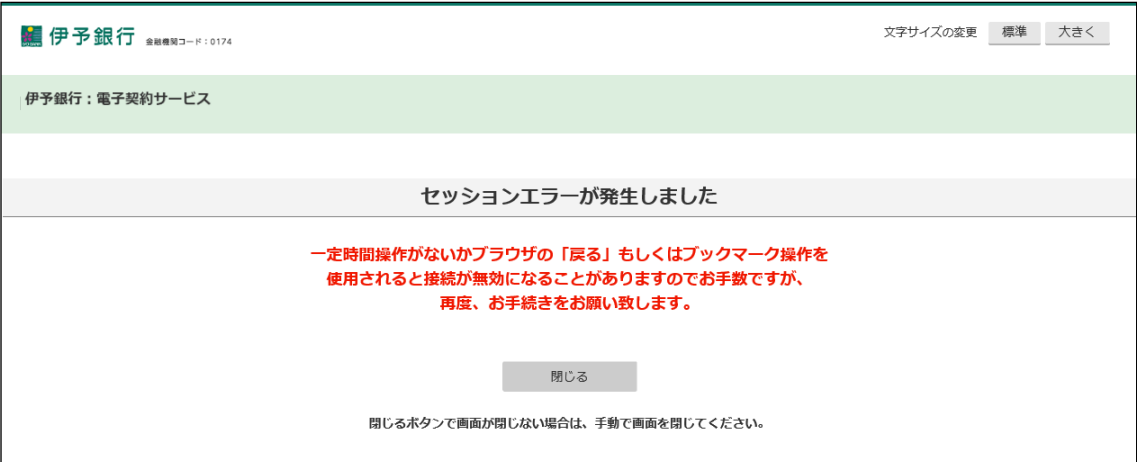

#### エラー画面(セッション切れ)

エラー画面(システムエラー)

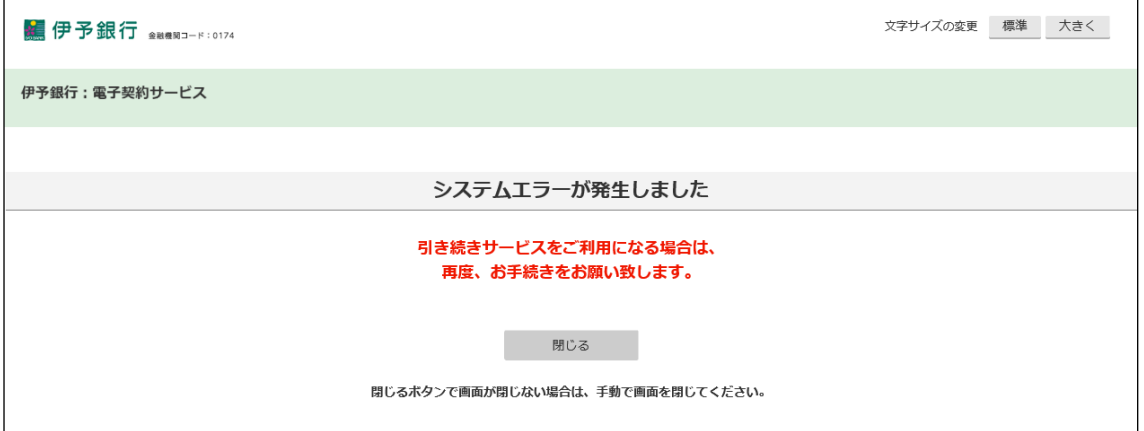